# 

# **สำหรับผู้ดูแลระบบ**

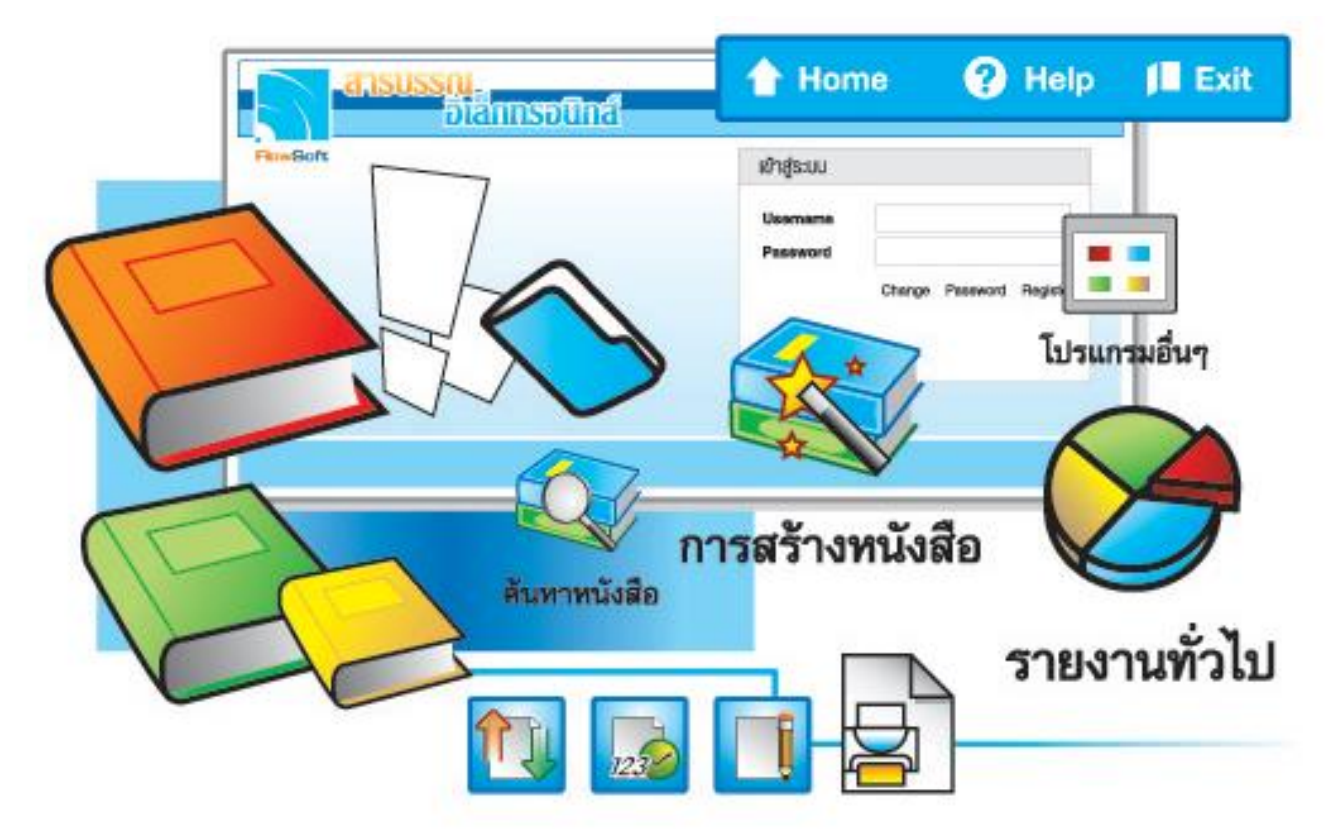

# จัดการระบบเอกสารรวดเร็วตั่งใจ ค้วยโปรแกรมสารบรรณสะควกใช้

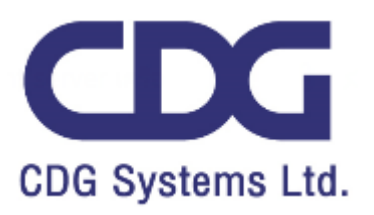

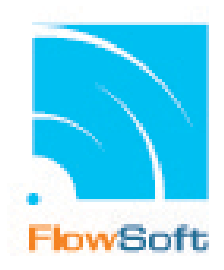

# **สารบัญ**

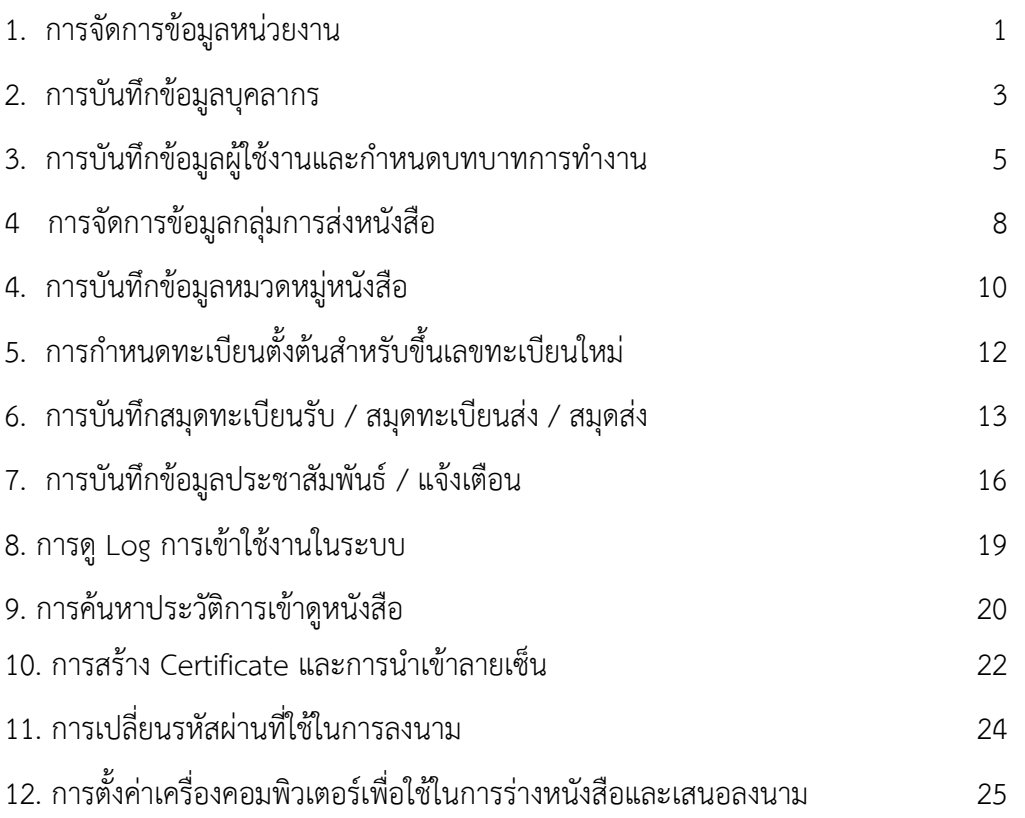

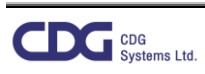

# **ขั้นตอนการจัดการข้อมูลหน่วยงาน**

1. เลือกบทบาท Admin แล้วไปที่เมนู Admin -> เลือกบันทึกหน่วยงาน

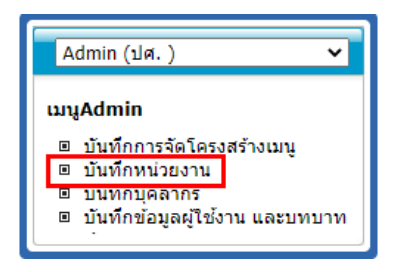

2. ระบบจะแสดงหน้าจอโปรแกรมประกอบด้วยโครงสร้างหน่วยงานทั้งหมดในระบบทางด้านซ้าย และรายละเอียดต่างๆ ของแต่ละหน่วยงานทางด้านขวา ดังรูป

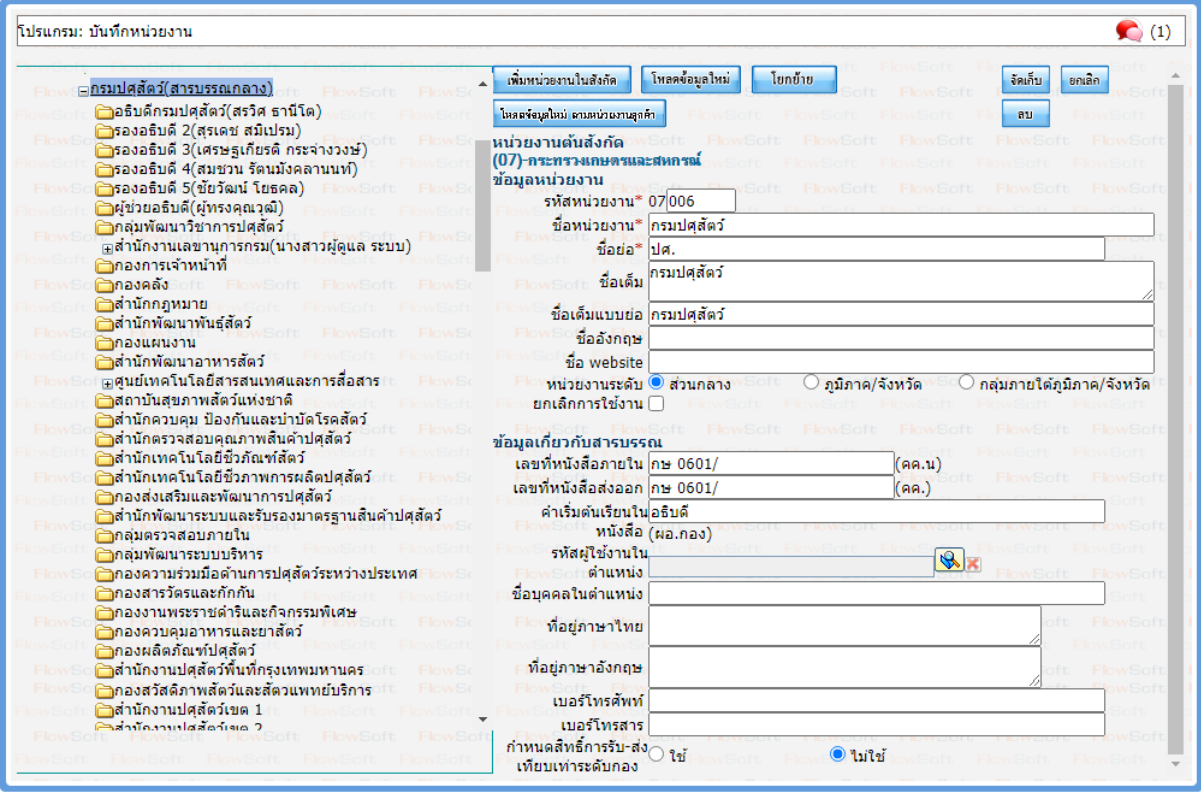

- 3. การแก้ไขข้อมูล
	- 3.1. คลิกเลือกหน่วยงานที่ต้องการแก้ไขจากโครงสร้างหน่วยงานในด้านซ้าย ระบบจะแสดงรายละเอียดหน่วยงาน ทางด้านขวา
	- 3.2. แก้ไขรายละเอียดข้อมูลหน่วยงานที่ต้องการ
	- 3.3. กรณีต้องการยกเลิกการใช้งานหน่วยงาน ให้คลิกเลือก <mark>ยกเลิกการใช้งาน √</mark>
	- 3.4. กดปุ่ม <mark>เจ้มก็บ </mark>เพื่อบันทึกข้อมูล
	- 3.5. เมื่อบันทึกข้อมูลหน่วยงานที่ต้องการแก้ไขครบเรียบร้อยแล้ว ให้คลิกปุ่ม <mark>โหลดข้อมูลใหม่ </mark>ทุกครั้ง
- 4. การโยกย้ายหน่วยงานต้นสังกัด
	- 4.1. คลิกเลือกหน่วยงานที่ต้องการแก้ไขจากโครงสร้างหน่วยงานในด้านซ้าย ระบบจะแสดงรายละเอียดหน่วยงาน ทางด้านขวา
	- 4.2. กดปุ่ม ระบบจะแสดงข้อมูลหน่วยงานและต้นสังกัดเดิม ดังรูป

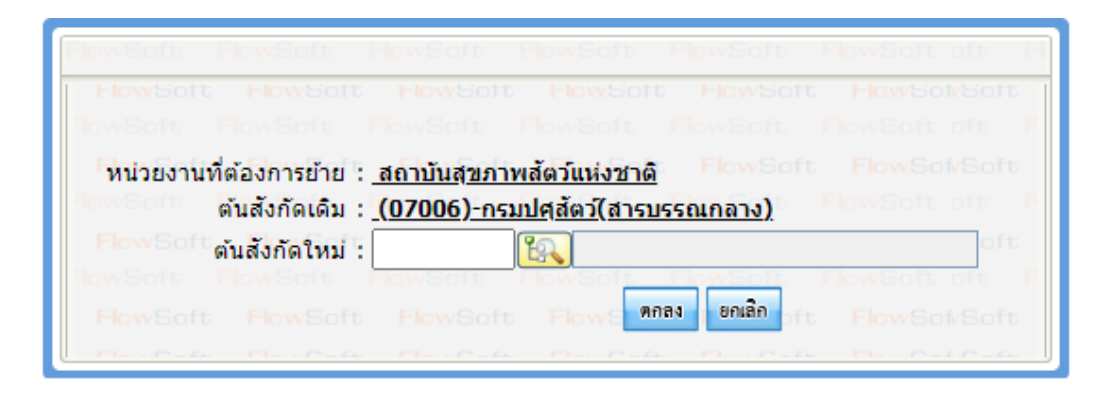

- 4.3. คลิก เพื่อเลือกหน่วยงานต้นสังกัดใหม่
- ี 4.4. หลังจากเลือกหน่วยงานต้นสังกัดใหม่เรียบร้อยแล้ว กดปุ่ม <mark>เพื่อเข</mark>ีนที่ เพื่อบันทึกข้อมูล
- 4.5. เมื่อบันทึกข้อมูลหน่วยงานที่ต้องการโยกย้ายครบเรียบร้อยแล้ว ให้คลิกปุ่ม <mark>โหลดข้อมูลใหม่ </mark> ทุกครั้ง
- 5. การยกเลิกการใช้งาน
	- 5.1. คลิกเลือกหน่วยงานที่ต้องการยกเลิกจากโครงสร้างหน่วยงานในด้านซ้าย ระบบจะแสดงรายละเอียดหน่วยงาน ทางด้านขวา
	- 5.2. คลิกเลือก
	- 5.3. กดปุ่ม <mark>เจ้ยก็บา</mark> เพื่อบันทึกข้อมูล
	- 5.4. เมื่อบันทึกข้อมูลหน่วยงานที่ต้องการยกเลิกการใช้งานครบเรียบร้อยแล้ว ให้คลิกปุ่ม <mark>โหลดข้อมูลใหม่ </mark>ทุกครั้ง

# **ขั้นตอนการบันทึกข้อมูลบุคลากร**

1. เลือกบทบาท Admin แล้วไปที่เมนู Admin -> เลือกบันทึกบุคลากร

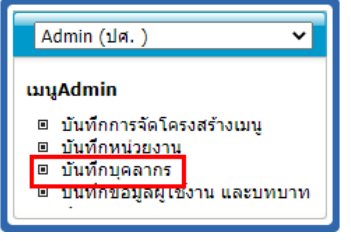

2. ระบบจะแสดงหน้าจอ โดยสามารถระบุเงื่อนไขการค้นหาที่ต้องการ แล้วกดปุ่ม <mark>ร</mark>ะบบจะแสดงข้อมูลใน ตารางรหัสบุคลากร ดังรูป

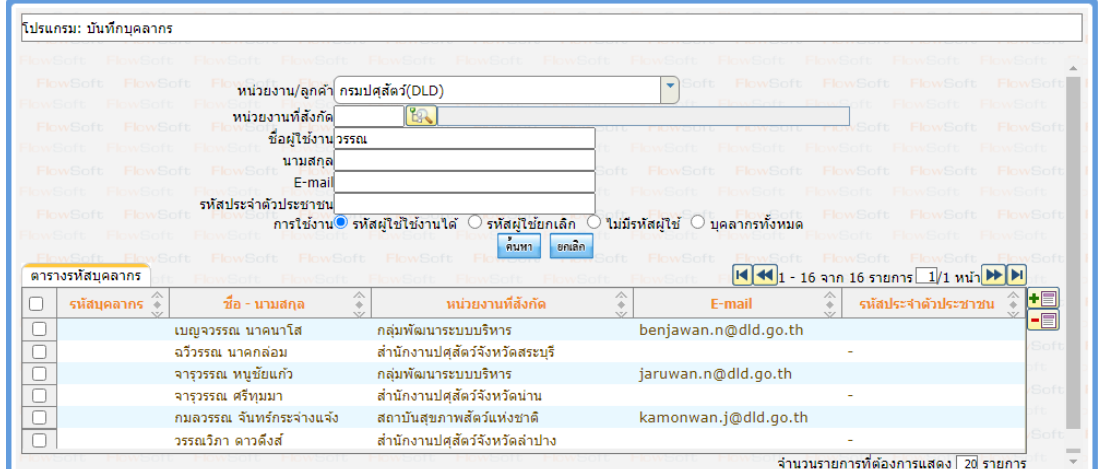

3. การเพิ่มข้อมูลบุคลากร

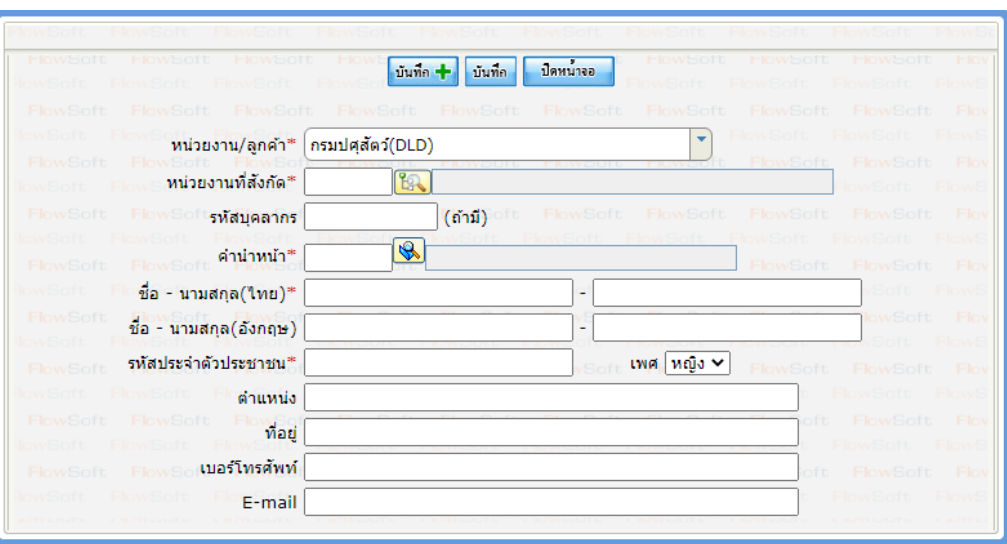

3.1 กดปุ่ม  $\overline{\bullet}$  ข้างตารางรหัสบุคลากร จะปรากฏหน้าจอดังรูป

- 3.2 กรอกรายละเอียดข้อมูลต่างๆ ให้ครบถ้วน
- 3.3 กดปุ่ม <mark>บันทึก</mark> เพื่อบันทึกข้อมูล
- 4 การแก้ไขข้อมูลบุคลากร
	- 4.1 ค้นหาข้อมูลที่ต้องการแก้ไข และคลิกรายการที่ต้องการแก้ไขจากในตารางรหัสบุคลากร
	- 4.2 แก้ไขรายละเอียดข้อมูลบุคลากรที่ต้องการ
	- ี่ 4.3 กดปุ่ม <mark>บันทึก</mark> เพื่อบันทึกข้อมูล
- 5 การลบข้อมูลบุคลากร
	- 5.1 ค้นหาข้อมูลที่ต้องการแก้ไข และคลิก  $\blacktriangledown$  เลือกรายการที่ต้องการลบจากในตารางรหัสบุคลากร
	- 5.2 กดปุ่ม ███████ ข้างตารางรหัสบุคลากร เพื่อลบข้อมูลที่คลิกเลือกในตาราง
	- 5.3 กรณีที่มีการสร้างรหัสผู้ใช้งานแล้ว ต้องทำการลบข้อมูลรหัสผู้ใช้งานก่อน จึงจะสามารถลบข้อมูลบุคลากร ได้

#### **ขั้นตอนการบันทึกข้อมูลผู้ใช้งานและกำหนดบทบาทการทำงาน**

1 เลือกบทบาท Admin แล้วไปที่เมนู Admin -> เลือกบันทึกข้อมูลผู้ใช้งานและบทบาทการทำงาน

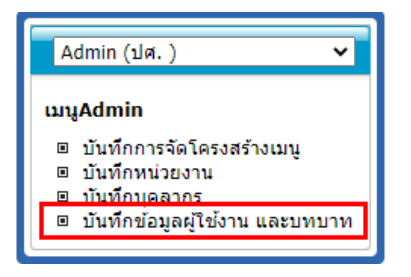

2 ระบบจะแสดงหน้าจอ โดยสามารถระบุเงื่อนไขการค้นหาที่ต้องการ แล้วกดปุ่ม <mark>ร</mark>ะบบจะแสดงข้อมูลใน ตารางรหัสผู้ใช้งาน ดังรูป

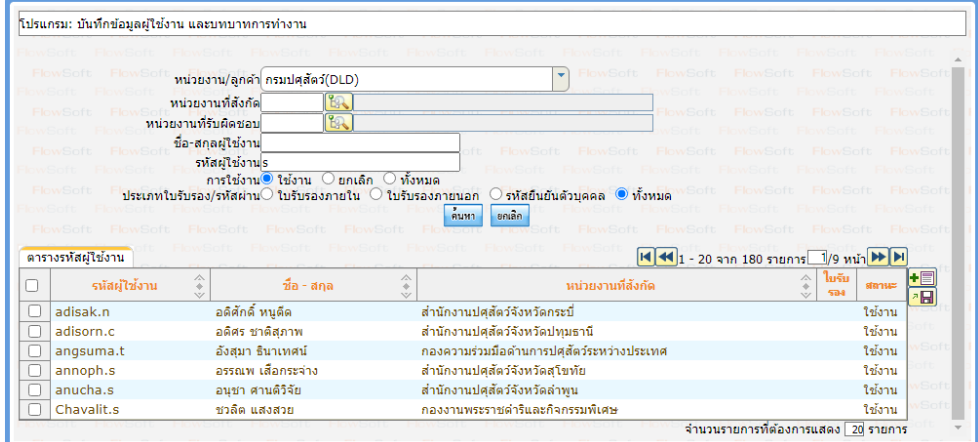

- 3 การเพิ่มข้อมูลรหัสผู้ใช้งาน
	- 3.1 กดปุ่ม <mark>+EI</mark> ข้างตารางรหัสผู้ใช้งาน จะปรากฏหน้าจอดังรูป

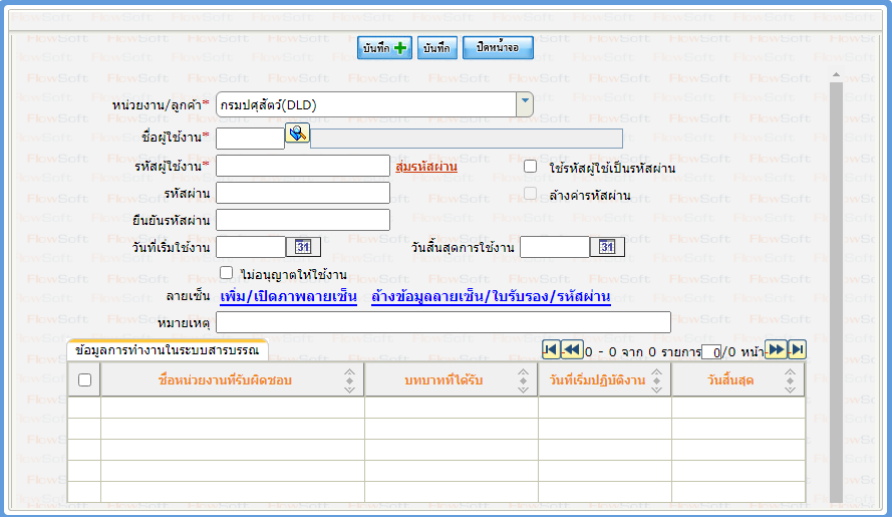

- 3.2 คลิกปุ่ม เพื่อเลือกบุคลากรที่ต้องการสร้างรหัสผู้ใช้งานใหม่ โดยการสร้างรหัสผู้ใช้งานใหม่ต้องมี ข้อมูลบุคลากรก่อน
- 3.3 คลิกเลือก **√ ใช้รหัสผู่ใช้เป็นรหัสผ่าน** <sub>กรณี</sub>ต้องการกำหนดรหัสผู้ใช้งานและรหัสผ่านเริ่มต้นเป็นข้อมูล เดียวกัน
- 3.4 กรอกรายละเอียดข้อมูลต่างๆ ให้ครบถ้วน
- 3.5 กรณีไม่กำหนดวันที่เริ่มต้นใช้งาน และวันที่สิ้นสุดการใช้งาน รหัสผู้ใช้งานดังกล่าวจะสามารถใช้งานได้ ตลอดไม่มีวันหมดอายุ
- 3.6 กดปุ่ม <mark>บันทึก</mark> เพื่อบันทึกข้อมูล
- 4 การล้างค่ารหัสผ่าน
	- 4.1 ค้นหาข้อมูลรหัสผู้ใช้งาน และคลิกรายการที่ต้องการจากในตารางรหัสผู้ใช้งาน
	- $4.2$  คลิกเลือก $\boxed{\checkmark}$  ล้างค่ารหัสผ่าน
	- ี่ 4.3 กดปุ่ม <mark>เบ้นที่ก</mark>. เพื่อบันทึกข้อมูล
	- 4.4 จากนั้นแจ้งกลับไปยังเจ้าหน้าที่เพื่อทำการกำหนดรหัสผ่านเอง โดยสามารถกำหนดได้ที่หน้า Login ของ ระบบสารบรรณ
- 5 การยกเลิกการใช้รหัสผู้ใช้งาน
	- 5.1 ค้นหาข้อมูลรหัสผู้ใช้งาน และคลิกรายการที่ต้องการจากในตารางรหัสผู้ใช้งาน
	- 5.2 การยกเลิกการใช้งาน สามารถกำหนดได้ 2 วิธี ดังนี้
		- 5.2.1 กำหนดวันที่สิ้นสุดการใช้งาน โดยคลิกปุ่ม เพื่อกำหนดวันที่ไม่สามารถ Login เข้าใช้งานระบบสารบรรณได้อีก
		- 5.2.2 คลิกเลือก <mark>๔ ใม่อนุญาตใหใช้งาน</mark> โดยจะไม่สามารถ Login เข้าใช้งานระบบสาร บรรณได้อีก ในการ Login เข้าระบบครั้งถัดไป
	- 5.3 กดปุ่ม <mark>บันทึก</mark> เพื่อบันทึกข้อมูล
- 6 การลบข้อมูลรหัสผู้ใช้งาน
	- $6.1$  ค้นหาข้อมูลรหัสผู้ใช้งาน และคลิก  $\boxdot$  เลือกรายการที่ต้องการลบจากในตารางรหัสผู้ใช้งาน
	- 6.2 กดปุ่ม ████████████████ख़ख़ॷख़ॴॕॿख़ॷॎॵॳॎख़ॴ
	- 6.3 กรณีที่มีการกำหนดบทบาทการทำงานไว้ ต้องทำการลบข้อมูลบทบาทการทำงานทั้งหมดก่อน จึงจะ สามารถลบข้อมูลรหัสผู้ใช้งานได้
- 7 การกำหนดบทบาทการทำงานในระบบสารบรรณ
	- 7.1 ค้นหาข้อมูลรหัสผู้ใช้งาน และคลิกรายการที่ต้องการจากในตารางรหัสผู้ใช้งาน
	- 7.2 กดปุ่ม ข้างตารางข้อมูลการทำงานในระบบสารบรรณ จะปรากฏหน้าจอให้กำหนดบทบาทการ ทำงาน และหน่วยงานที่รับผิดชอบ ดังรูป

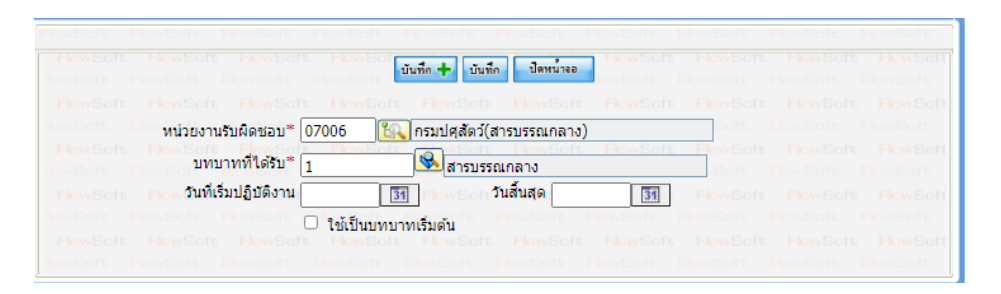

- 7.3 กรณีไม่กำหนดวันที่เริ่มปฎิบัติงาน และวันที่สิ้นสุด ทำให้บทบาทนั้นๆ สามารถใช้งานได้ตลอดไม่มีวัน หมดอายุ
- 7.4 กรณีที่รหัสผู้ใช้งานมีหลายบทบาทการทำงาน สามารถคลิกเลือก **⊻ ใช้เป็นบทบาทเริ่มต้น** <sub>เพื่อตั้งค่า</sub> เป็นบทบาทเริ่มต้นในการทำงานของรหัสผู้ใช้งานหลังจากที่ Login เข้าระบบสารบรรณ

7.5 กดปุ่ม <mark>บันทึก</mark> เพื่อบันทึกข้อมูล

- 8 การลบข้อมูลบทบาทการทำงานในระบบสารบรรณ
	- 8.1 ค้นหาข้อมูลรหัสผู้ใช้งาน และคลิกรายการที่ต้องการจากในตารางรหัสผู้ใช้งาน
	- 8.2 คลิก เลือกรายการที่ต้องการลบจากในตารางข้อมูลการทำงานในระบบสารบรรณ
	- 8.3 กดปุ่ม ข้างตารางข้อมูลการทำงานในระบบสารบรรณ เพื่อลบข้อมูลที่คลิกเลือกในตาราง
	- 8.4 กรณีที่ต้องการลบข้อมูลรหัสผู้ใช้งาน ให้ลบข้อมูลทั้งหมดออกจากตารางข้อมูลการทำงานในระบบสาร บรรณ จากนั้นกดปุ่ม เพื่อลบรหัสผู้ใช้งาน
	- 8.5 กรณีที่รหัสผู้ใช้งานมีการเริ่มใช้งานรับ-ส่งในระบบสารบรรณแล้ว จะไม่สามารถทำการลบรหัสผู้ใช้งานได้ ให้ทำการยกเลิกการใช้รหัสผู้ใช้งานแทน

#### **ขั้นตอนการบันทึกข้อมูลกลุ่มการส่งหนังสือ**

1 เลือกบทบาท Admin แล้วไปที่เมนูตารางรหัส -> เลือกบันทึกข้อมูลกลุ่ม

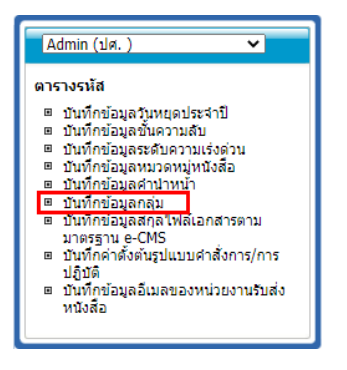

2 ระบบจะแสดงหน้าจอ โดยสามารถระบุเงื่อนไขการค้นหาที่ต้องการ แล้วกดปุ่ม <mark>ค<sup>ื่</sup>นหา ร</mark>ะบบจะแสดงข้อมูลใน ตารางกลุ่มหน่วยงาน/บุคคล ดังรูป

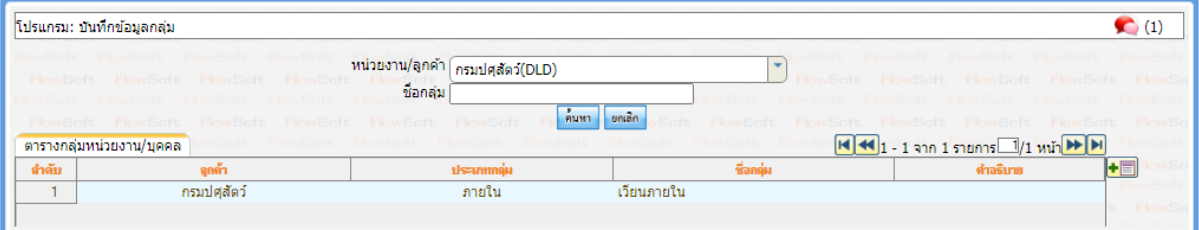

3 การเพิ่มข้อมูลกลุ่ม

3.1 กดปุ่ม  $\begin{array}{|c|c|}\hline \textbf{+} \ \hline \textbf{=} \end{array}$ ข้างตารางกลุ่มหน่วยงาน/บุคคล จะปรากฏหน้าจอดังรูป

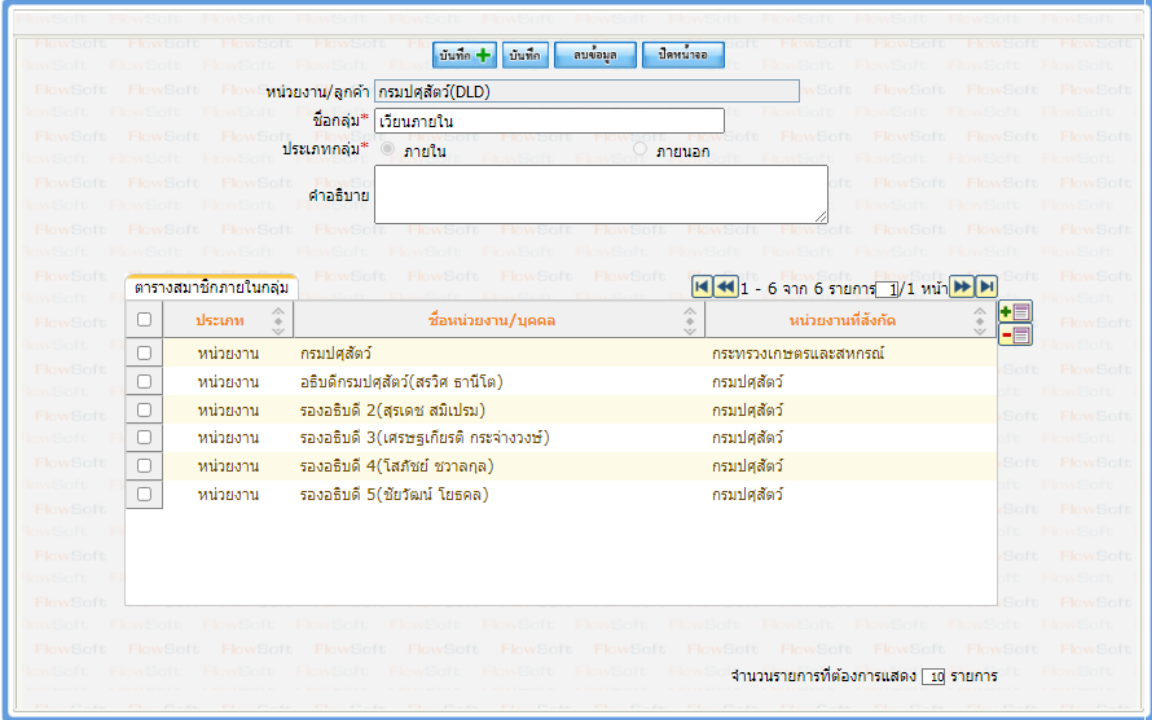

- 3.2 กรอกรายละเอียดชื่อกลุ่ม, ประเภทกลุ่มภายใน หรือภายนอก พร้อมคำอธิบาย (ถ้ามี) ให้ครบถ้วน
- 3.3 กดปุ่ม <mark>เ<sup>บันทึก</sup> เ</mark>พื่อบันทึกข้อมูล
- 4 การลบข้อมูลกลุ่ม
	- 4.1 ค้นหาข้อมูลกลุ่ม และคลิก เลือกรายการที่ต้องการลบจากในตารางกลุ่มหน่วยงาน/บุคคล
	- 4.2 กดปุ่ม <mark>−■</mark> ข้างตารางกลุ่มหน่วยงาน/บุคคล เพื่อลบข้อมูลที่คลิกเลือกในตาราง
	- 4.3 กรณีที่มีสมาชิกภายในกลุ่ม ต้องทำการลบข้อมูลสมาชิกในกลุ่มทั้งหมดก่อน จึงจะสามารถลบข้อมูลกลุ่มได้
- 5 การเพิ่มสมาชิกภายในกลุ่ม
	- 5.1 ค้นหาข้อมูลกลุ่ม และคลิกรายการที่ต้องการจากในตารางกลุ่มหน่วยงาน/บุคคล หรือหลังจากที่บันทึก ข้อมูลกลุ่มเรียบร้อยแล้ว
	- 5.2 กดปุ่ม ██████████████████ख़ਁ। จะปรากฏหน้าจอให้ค้นหาข้อมูลหน่วยงาน หรือบุคคลที่ต้องการ ดัง รูป

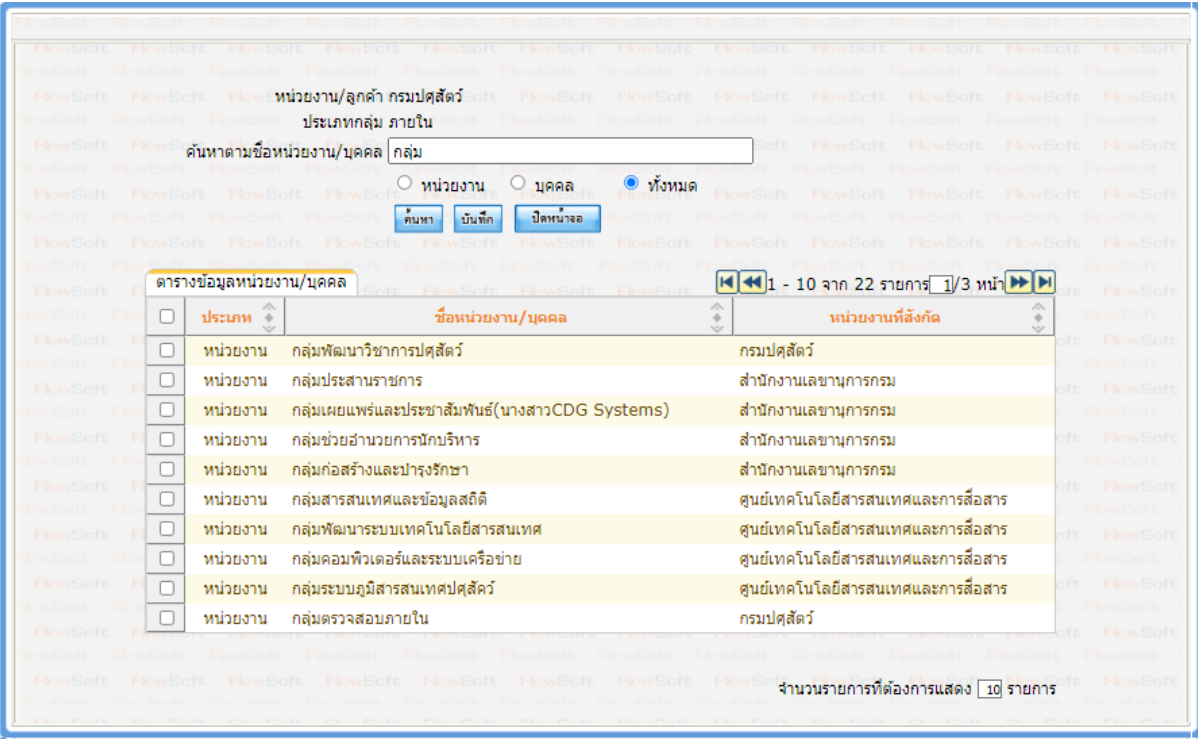

- 5.3 คลิก ⊠ เลือกรายการที่ต้องการเพิ่มเป็นสมาชิกในกลุ่ม ในตารางข้อมูลหน่วยงาน/บุคคล
- 5.4 กดปุ่ม เพื่อบันทึกข้อมูลสมาชิกในกลุ่ม
- 5.5 กดปุ่ม <mark>มีคนน้ำจอ เ</mark>พื่อกลับไปยังหน้าจอกลุ่ม
- 6 การลบสมาชิกภายในกลุ่ม
	- $6.1$  ค้นหาข้อมูลที่ต้องการลบ และคลิก  $\blacktriangleright$  เลือกรายการที่ต้องการลบจากในตารางสมาชิกภายในกลุ่ม
	- 6.2 กดปุ่ม ข้างตารางสมาชิกภายในกลุ่ม เพื่อลบข้อมูลที่คลิกเลือกในตาราง

#### **ขั้นตอนการบันทึกข้อมูลหมวดหมู่หนังสือ**

1 เลือกบทบาท Admin แล้วไปที่เมนูตารางรหัส -> เลือกบันทึกข้อมูลหมวดหมู่หนังสือ

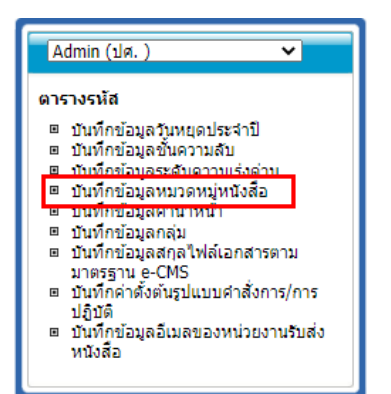

2 ระบบจะแสดงหน้าจอ โดยสามารถระบุเงื่อนไขการค้นหาที่ต้องการ แล้วกดปุ่ม <mark>ร้านหาป</mark> ระบบจะแสดงข้อมูลใน ตารางรหัสหมวดหมู่หนังสือ ดังรูป

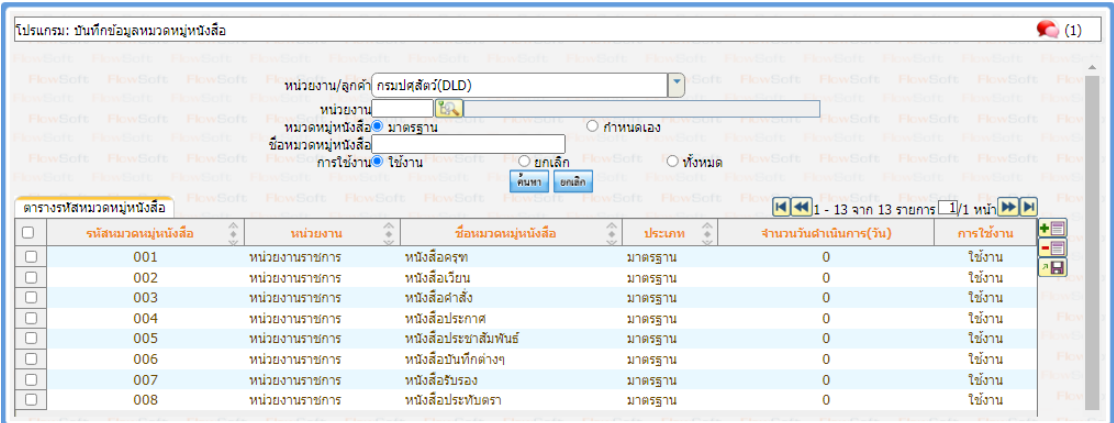

ข้อมูลหมวดหมู่หนังสือจะแบ่งเป็น 2 ประเภท คือ แบบมาตรฐาน และแบบกำหนดเอง โดยแต่ละประเภทมีความ แตกต่างกันดังนี้

- แบบมาตรฐาน สำหรับใช้ในการเลือกประเภทขณะเจ้าหน้าที่ทำการสร้างหนังสือ เพื่อแบ่งประเภทของหนังสือ
- แบบกำหนดเอง สำหรับนำไปผูกกับข้อมูลทะเบียนรับ, ทะเบียนส่ง เพื่อแยกสมุดทะเบียนของแต่ละหน่วยงาน
- 3 การเพิ่มข้อมูลหมวดหมู่หนังสือ แบบมาตรฐาน

3.1 กดปุ่ม  $\left[\textbf{+} \boxed{\hspace{-2.25mm} \textbf{I}} \right]$  ข้างตารางรหัสหมวดหมู่หนังสือ จะปรากฏหน้าจอดังรูป

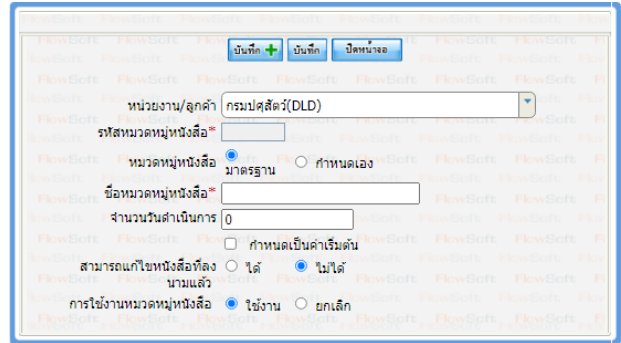

- 3.2 คลิกเลือก <mark>ประเภทเอกสาร ◉ มาตรฐาน</mark>
- 3.3 กรอกรายละเอียดข้อมูลต่างๆ ให้ครบถ้วน
- 3.4 กรณีต้องการให้ตั้งเป็นค่าเริ่มต้นขณะทำการสร้างหนังสือ ให้คลิกเลือก **⊻**ี **กำหนดเป็นค่าเริ่มต้น**
- 3.5 กดปุ่ม <sup>บันทึก</sup> เพื่อบันทึกข้อมูล
- 4 การเพิ่มข้อมูลหมวดหมู่หนังสือ แบบกำหนดเอง
	- 4.1 กดปุ่ม ข้างตารางรหัสหมวดหมู่หนังสือ จะปรากฏหน้าจอดังรูป

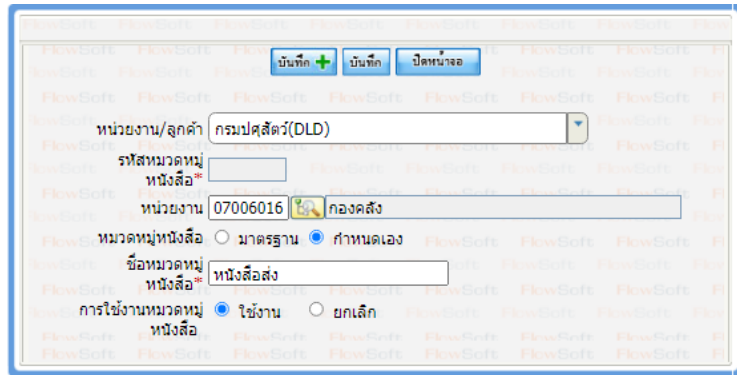

- 4.2 คลิกปุ่ม เพื่อเลือกหน่วยงานที่ต้องการสร้างหมวดหมู่หนังสือ เพื่อไปผูกกับสมุดทะเบียน
- ี่ 4.3 คลิกเลือก <mark>ประเภทเอกสาร ⊙ิ มาตรฐาน ◉ กำหนดเอง</mark>
- 4.4 กรอกรายละเอียดข้อมูลต่างๆ ให้ครบถ้วน
- 4.5 กดปุ่ม <mark><sup>บันทึก</sup> เ</mark>พื่อบันทึกข้อมูล
- 5 การแก้ไขข้อมูลหมวดหมู่หนังสือ
	- 5.1 ค้นหาข้อมูลที่ต้องการแก้ไข และคลิกรายการที่ต้องการแก้ไขจากในตารางรหัสหมวดหมู่หนังสือ
	- 5.2 แก้ไขรายละเอียดข้อมูลตารางรหัสหมวดหมู่หนังสือที่ต้องการ
	- 5.3 กรณีต้องการยกเลิกการใช้งาน ให้คลิกเลือก

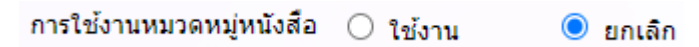

5.4 กดปุ่ม <sup>บันทึก</sup> เพื่อบันทึกข้อมูล

- 6 การลบข้อมูลหมวดหมู่หนังสือ
	- $6.1$  ค้นหาข้อมูลที่ต้องการแก้ไข และคลิก  $\blacktriangledown$  เลือกรายการที่ต้องการลบจากในตารางรหัสหมวดหมู่หนังสือ
	- 6.2 กดปุ่ม ██████ ข้างตารางรหัสหมวดหมู่หนังสือ เพื่อลบข้อมูลที่คลิกเลือกในตาราง
	- 6.3 กรณีที่หมวดหมู่หนังสือถูกนำไปใช้งานแล้ว เช่นแบบมาตรฐาน นำไปใช้กับหนังสือ หรือแบบกำหนดเอง นำไปผูกกับข้อมูลสมุดทะเบียน ต้องทำการลบข้อมูลที่นำไปใช้ก่อน จึงจะสามารถลบข้อมูลรหัสหมวดหมู่ หนังสือที่ต้องการได้

# **ขั้นตอนการกำหนดทะเบียนตั้งต้นสำหรับขึ้นเลขทะเบียนใหม่**

1. เลือกบทบาท Admin แล้วไปที่เมนู Admin เกี่ยวกับระบบสารบรรณ -> เลือกการกำหนดการสร้างสมุดทะเบียน

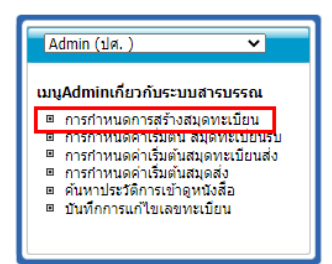

2. ระบบจะแสดงหน้าจอ โดยสามารถระบุเงื่อนไขการค้นหาที่ต้องการ แล้วกดปุ่ม <mark>ร</mark>ะบบจะแสดงข้อมูลใน ตารางการกำหนดการแยกประเภทสมุดทะเบียน ดังรูป

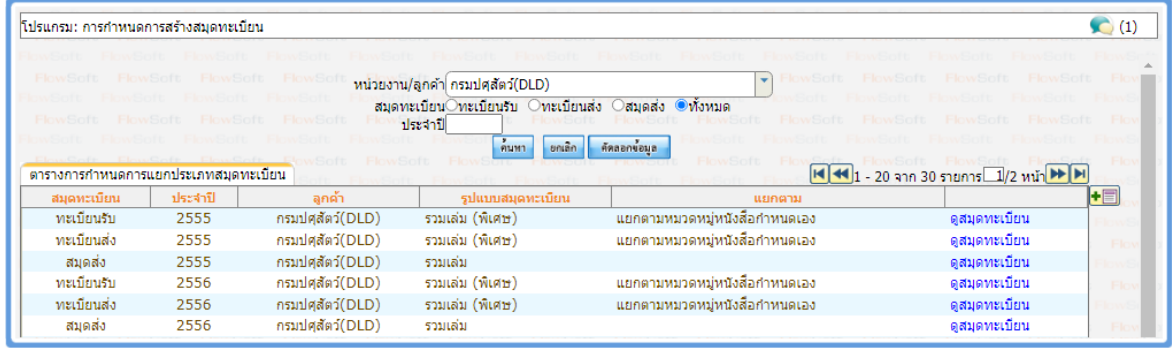

3. โดยการเตรียมข้อมูลทะเบียนตั้งต้นสำหรับขึ้นปีใหม่ จะทำการคัดลอกข้อมูลมาจากปีทะเบียนล่าสุด หรือจากปี ทะเบียนที่ต้องการคัดลอก เป็นปีทะเบียนใหม่ ตามขั้นตอนดังนี้

3.1 กดปุ่ม <mark>คัลลอกข้อมูล จ</mark>ะปรากฏหน้าจอดังรูป

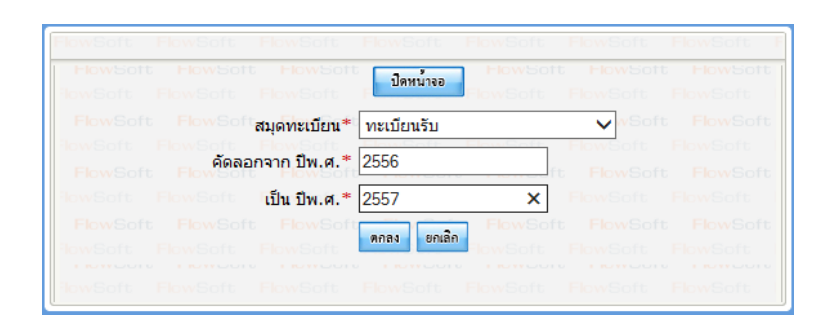

- 3.2 คลิกเลือกสมุดทะเบียนที่ต้องการคัดลอก ได้แก่ ทะเบียนรับ, ทะเบียนส่ง, สมุดส่ง
- 3.3 กรอกข้อมูล ปีพ.ศ. ที่ต้องการคัดลอก และปีพ.ศ. ใหม่
- 3.4 กดปุ่ม <mark>คกลง</mark> เพื่อทำการคัดลอกข้อมูล
- 3.5 จากนั้นให้ทำการคัดลอกข้อมูลทะเบียนที่เหลือ โดยการคัดลอกนั้นจะต้องทำทั้ง ทะเบียนรับ , ทะเบียนส่ง และสมุดส่ง
- 3.6 เมื่อบันทึกข้อมูลทะเบียนรับ , ทะเบียนส่ง และสมุดส่ง ครบเรียบร้อยแล้ว ไปที่โปรแกรมกำหนดค่าเริ่มต้น ของระบบ ก่อนใช้งาน แล้วคลิกปุ่ม <mark>โหลดข้อมูลใหม่ ทุ</mark>กครั้ง

#### **ขั้นตอนการบันทึกสมุดทะเบียนรับ / สมุดทะเบียนส่ง / สมุดส่ง**

#### การบันทึกข้อมูลสมุดทะเบียนรับ

1 เลือกบทบาท Admin แล้วไปที่เมนู Admin เกี่ยวกับระบบสารบรรณ -> เลือกการกำหนดค่าเริ่มต้นสมุดทะเบียนรับ

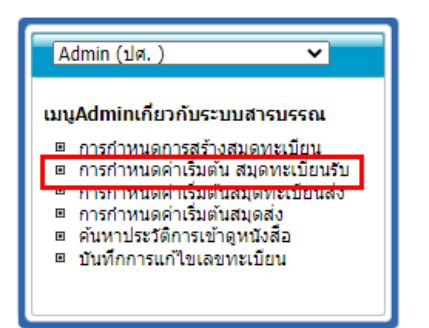

2 ระบบจะแสดงหน้าจอ โดยสามารถระบุเงื่อนไขการค้นหาที่ต้องการ แล้วกดปุ่ม <mark>ค<sup>ื่</sup>นหาร</mark> ระบบจะแสดงข้อมูลใน ตารางการกำหนดค่าเริ่มต้นสมุดทะเบียนรับ ดังรูป

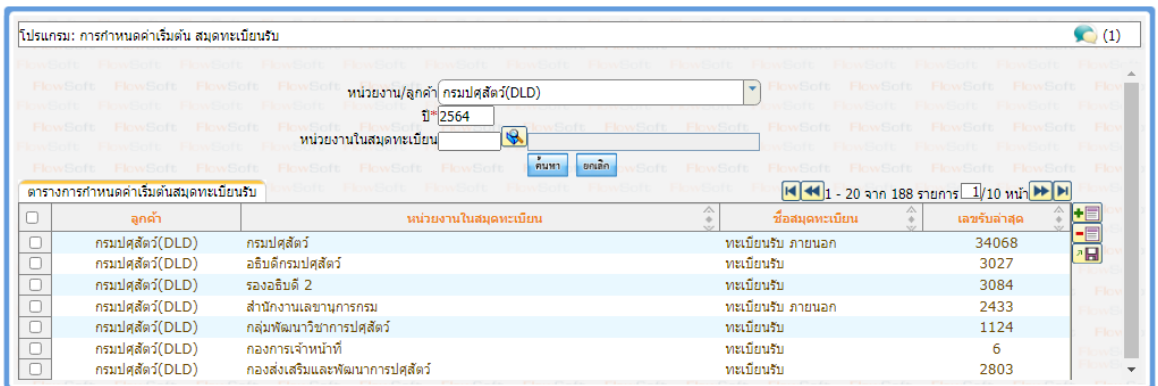

- 3 การเพิ่มข้อมูลสมุดทะเบียนรับ
	- 3.1 กดปุ่ม <mark>+国</mark> ข้างตารางการกำหนดค่าเริ่มต้นสมุดทะเบียนรับ จะปรากฏหน้าจอดังรูป

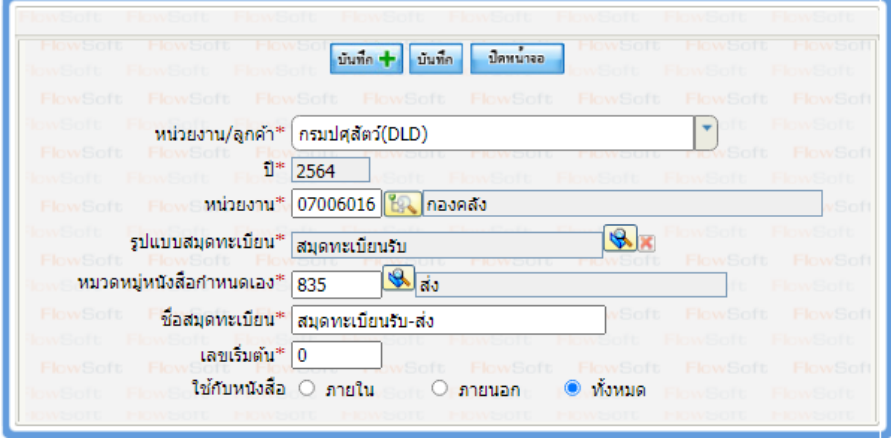

- 3.2 คลิกปุ่ม <mark>ในิจ</mark>ิ เพื่อเลือกหน่วยงานเจ้าของสมุดทะเบียน
- 3.3 กรอกรายละเอียดข้อมูลต่างๆ ให้ครบถ้วน
- 3.4 การสร้างสมุดทะเบียนต้องเพิ่มข้อมูลหมวดหมู่หนังสือแบบกำหนดเองก่อน จึงจะสามารถบันทึกข้อมูล สมุดทะเบียนได้
- 3.5 เลขเริ่มต้น หมายถึงเลขสุดท้ายที่ใช้ไป เมื่อเจ้าหน้าที่ทำการออกเลขในระบบสารบรรณ จะนำเลข เริ่มต้นไปบวก 1 และแสดงให้เจ้าหน้าที่ทราบว่าได้เลขอะไร เช่น กำหนดเลขเริ่มต้นเป็น 0 เมื่อเจ้าหน้าที่ ทำการออกเลขในระบบ ระบบจะแสดงเลข 1 ให้เจ้าหน้าที่เห็น
- 3.6 การกำหนด ระบบจะนำไปใช้กับ เงื่อนไขการรับ ดังนี้
	- กำหนดใช้กับหนังสือภายใน เมื่อมีการรับหนังสือที่เวียนส่งกันภายในหน่วยงาน จะมีสมุดทะเบียน เล่มนี้ให้เลือก
	- กำหนดใช้กับหนังสือภายนอก เมื่อมีการบันทึกรับหนังสือภายนอก ที่โปรแกรมรับหนังสือภายนอก เท่านั้น จึงจะมีสมุดทะเบียนเล่มนี้ให้เลือก
- กำหนดใช้กับหนังสือทั้งหมด ระบบจะแสดงสมุดทะเบียนเล่มนี้ให้เลือกทุกครั้ง
- 3.7 กดปุ่ม <mark>บันทึก</mark> เพื่อบันทึกข้อมูล
- 4 การแก้ไขข้อมูลสมุดทะเบียนรับ
	- 4.1 ค้นหาข้อมูลที่ต้องการแก้ไข และคลิกรายการที่ต้องการแก้ไขจากในตารางการกำหนดค่าเริ่มต้นสมุด ทะเบียนรับ
	- 4.2 แก้ไขรายละเอียดข้อมูลสมุดทะเบียนรับที่ต้องการ
	- 4.3 กรณีที่มีการออกเลขในระบบจากสมุดทะเบียนที่แก้ไขแล้ว ระบบเปิดให้แก้ไขได้แค่ชื่อสมุดทะเบียน เท่านั้น
	- 4.4 กดปุ่ม <sup>บันทึก</sup> เพื่อบันทึกข้อมูล
- 5 การลบข้อมูลสมุดทะเบียนรับ
	- 5.1 ค้นหาข้อมูลที่ต้องการแก้ไข และคลิก  $\boxdot$  เลือกรายการที่ต้องการลบจากในตารางการกำหนดค่า เริ่มต้นสมุดทะเบียนรับ
	- 5.2 กดปุ่ม █████████████ख़ॶॸॴख़ख़ख़ख़ॵग़ड़ॏग़ख़ॕय़ॺॣॺॴय़ॴख़ख़ॷॎॖॷॎ<br>ॻॎख़ॴॕय़ॴॕय़ॴॷॴॳॕॳॎ
	- 5.3 กรณีที่มีการออกเลขในระบบจากสมุดทะเบียนที่แก้ไขแล้ว จะไม่สามารถทำการลบข้อมูลได้ ให้ทำ การยกเลิกการใช้งานสมุดทะเบียนรับแทน
- 6 การยกเลิกการใช้งานสมุดทะเบียนรับ

กรณีต้องการยกเลิกการใช้งานสมุดทะเบียน ให้ไปที่ทำการยกเลิกการใช้งานหมวดหมู่หนังสือที่เมนูตารางรหัส ->

บันทึกข้อมูลหมวดหมู่หนังสือ <mark>การใช้งานหมวดหมู่หนังสือ  $\bigcirc$  ใช้งาน</mark>  $\odot$  ยกเลิก

#### การบันทึกข้อมูลสมุดทะเบียนส่ง

ขั้นตอนการบันทึกข้อมูลสมุดทะเบียนส่ง จะเหมือนกับขั้นตอนการบันทึกข้อมูลสมุดทะเบียนรับ ต่างกันที่การคลิก เลือกโปรแกรมที่ต้องการบันทึกข้อมูล โดยไปที่เมนู Admin เกี่ยวกับระบบสารบรรณ -> เลือกการกำหนดค่าเริ่มต้นสมุด ทะเบียนส่ง จากนั้นดำเนินการตามขั้นตอนการบันทึกข้อมูลสมุดทะเบียนรับ

#### <u>การบันทึกข้อมูลสมุดส่ง</u>

ขั้นตอนการบันทึกข้อมูลสมุดส่ง จะเหมือนกับขั้นตอนการบันทึกข้อมูลสมุดทะเบียนรับ ต่างกันที่การคลิกเลือก โปรแกรมที่ต้องการบันทึกข้อมูล โดยไปที่เมนู Admin เกี่ยวกับระบบสารบรรณ -> เลือกการกำหนดค่าเริ่มต้นสมุดส่ง จากนั้น ดำเนินการตามขั้นตอนการบันทึกข้อมูลสมุดทะเบียนรับ

#### **ขั้นตอนการการบันทึกข้อมูลประชาสัมพันธ์ / แจ้งเตือน**

1 เลือกบทบาท Admin แล้วไปที่เมนู Admin -> เลือกโปรแกรมบันทึกข้อมูลประชาสัมพันธ์ / แจ้งเตือน

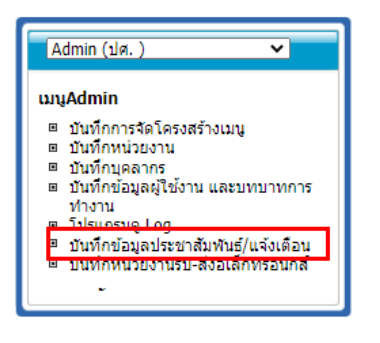

2 ระบบจะแสดงหน้าจอ ดังรูป

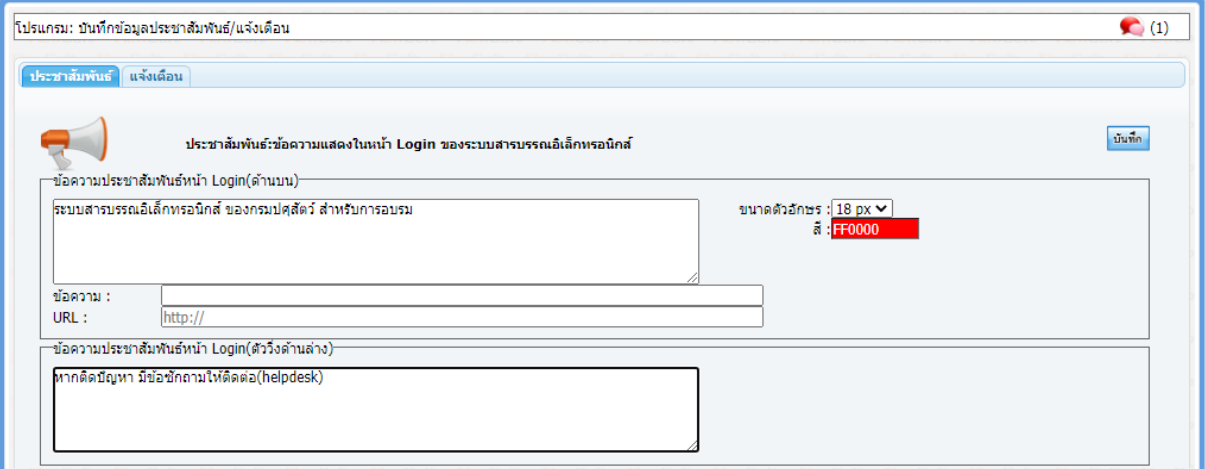

3 การบันทึกข้อมูลประชาสัมพันธ์ ให้ผู้ใช้งานคลิกที่ <mark>ประชาสัมพันธ์</mark> แล้วกรอกรายละเอียดต่างๆ ที่ต้องการแจ้งให้ ผู้ใช้งานระบบสารบรรณทราบที่หน้า Login โดยแบ่งเป็นการระบุข้อความประชาสัมพันธ์หน้า Login ด้านบน ซึ่ง สามารถระบุข้อความและ URL เพื่อแสดงเป็น Link ได้ รวมถึงสามารถกำหนดขนาดและสีของตัวอักษรที่ต้องการ แสดงด้านบนได้เช่นเดียวกัน และข้อความประชาสัมพันธ์หน้า Login ที่เป็นตัวอักษรวิ่งสีแดงด้านล่าง

กดปุ่ม เพื่อบันทึกข้อมูล โดยข้อมูลที่บันทึกแล้วจะปรากฏข้อความประชาสัมพันธ์ในหน้า Login ดังรูป

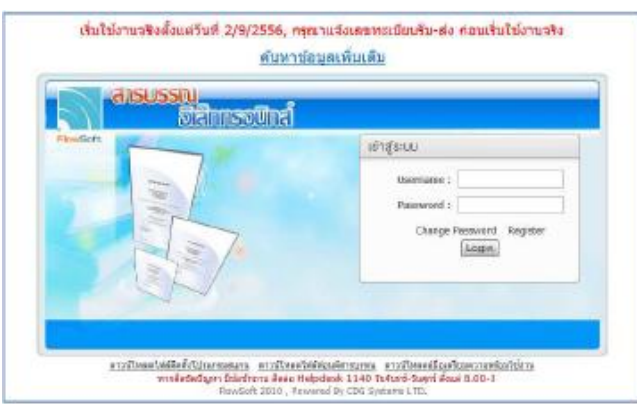

ี่ 4 การบันทึกข้อมูลแจ้งเตือน ให้ผู้ใช้งานคลิกที่ <mark>แจ้งเดือน</mark> ระบบจะแสดงข้อมูล ดังรูป

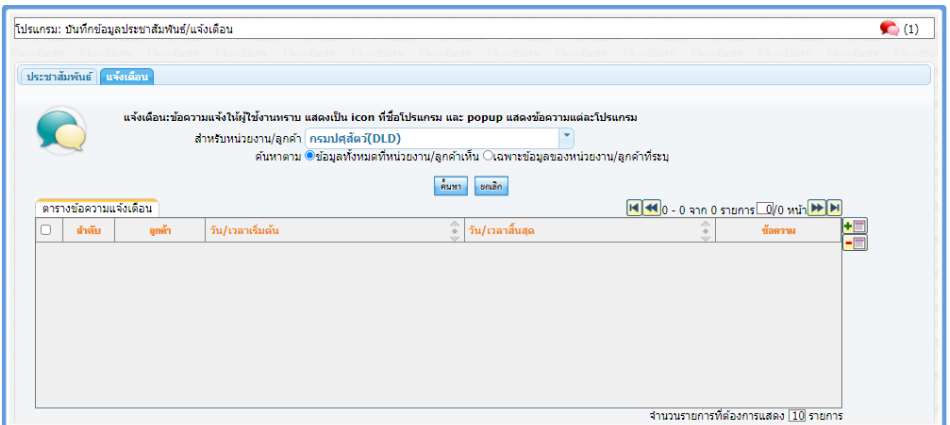

- 5 การเพิ่มข้อมูลแจ้งเตือน
	- 5.1 กดปุ่ม  $\overline{\textnormal{\textbf{+}}\equiv}\hspace{-0.2cm}\begin{bmatrix} \frac{1}{2} & \frac{1}{2} & \frac{1}{$

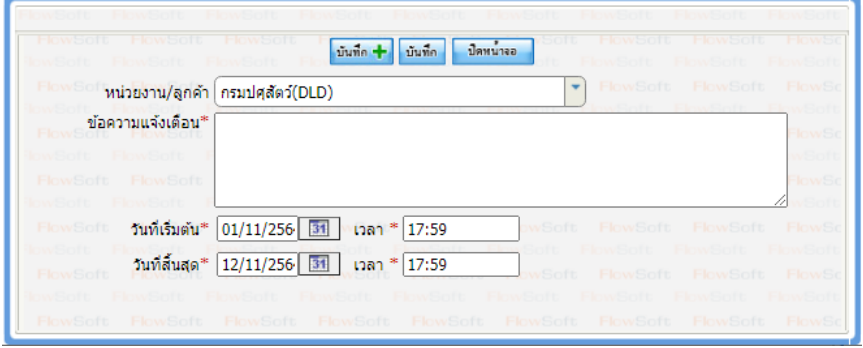

- 5.2 กรอกรายละเอียดข้อความที่ต้องการแจ้งเตือนให้เจ้าหน้าที่ที่ใช้งานระบบทราบ พร้อมกำหนดวันเวลา เริ่มต้น และวันเวลาสิ้นสุดการแจ้งเตือน
- 5.3 กดปุ่ม <mark>เ<sup>บันทึก</sup> เ</mark>พื่อบันทึกข้อมูล
- 5.4 หลังจากบันทึกข้อมูลเรียบร้อยแล้ว ระบบจะแสดงสัญลักษณ์การแจ้งเตือน ที่มุมขวาบนของหน้าจอที่แสดง ชื่อโปรแกรม ดังรูป

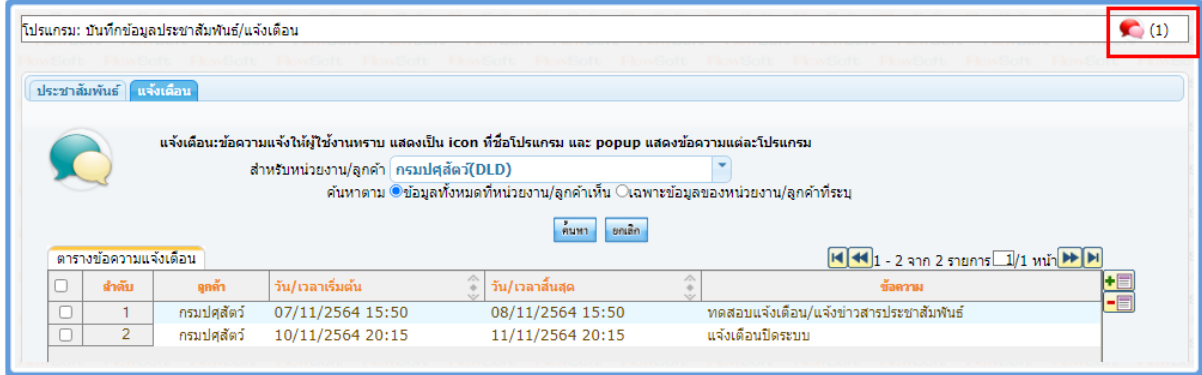

 $\overline{5.5}$  ตัวเลขด้านข้างสัญลักษณ์  $\overline{\phantom{0}}^{(1)}$  คือจำนวนข้อความที่มีการแจ้งเตือนทั้งหมด เมื่อคลิกที่

สัญลักษณ์ ระบบจะแสดงรายการแจ้งเตือนทั้งหมดให้ทราบ ดังรูป

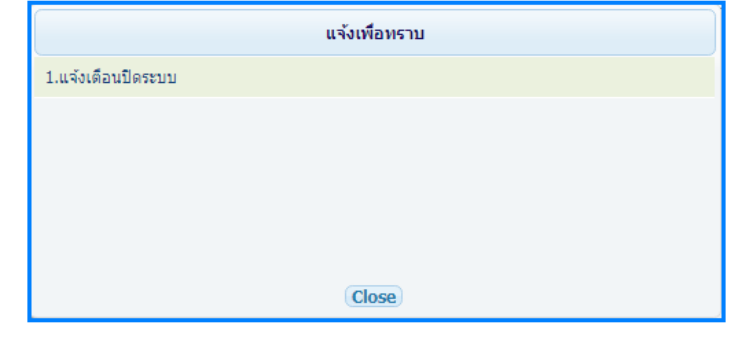

- 5.6 คลิกป<mark>ุ่ม Close เ</mark>พื่อปิดหน้าจอ แจ้งเพื่อทราบ
- 6 การแก้ไขข้อมูลแจ้งเตือน
	- 6.1 ค้นหาข้อมูลที่ต้องการแก้ไข และคลิกรายการที่ต้องการแก้ไขจากในตารางข้อความแจ้งเตือน
	- 6.2 แก้ไขรายละเอียดข้อความที่ต้องการแจ้งเตือนให้เจ้าหน้าที่ที่ใช้งานระบบทราบ หรือวันเวลาเริ่มต้น และวัน เวลาสิ้นสุดการแจ้งเตือนที่ต้องการแก้ไข
	- $6.3$  กดปุ่ม <mark>เ<sup>บันทึก</sup> เ</mark>พื่อบันทึกข้อมูล
- 7 การลบข้อมูลแจ้งเตือน
	- 7.1 ค้นหาข้อมูลที่ต้องการลบ และคลิก  $\boxdot$  เลือกรายการที่ต้องการลบจากในตารางข้อความแจ้งเตือน
	- 7.2 กดปุ่ม ████ ข้างตารางข้อความ เพื่อลบข้อมูลที่คลิกเลือกในตาราง

# **ขั้นตอนการดู Log การเข้าใช้งานในระบบ**

1. เลือกบทบาท Admin แล้วไปที่เมนู Admin -> เลือกโปรแกรมดู Log

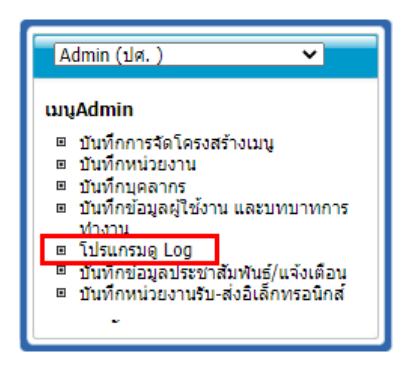

2. ระบบจะแสดงหน้าจอ โดยสามารถระบุเงื่อนไขการค้นหาที่ต้องการ แล้วกดปุ่ม <mark>ร้มหาว</mark> ระบบจะแสดงข้อมูลใน ตาราง Log การใช้งาน ดังรูป

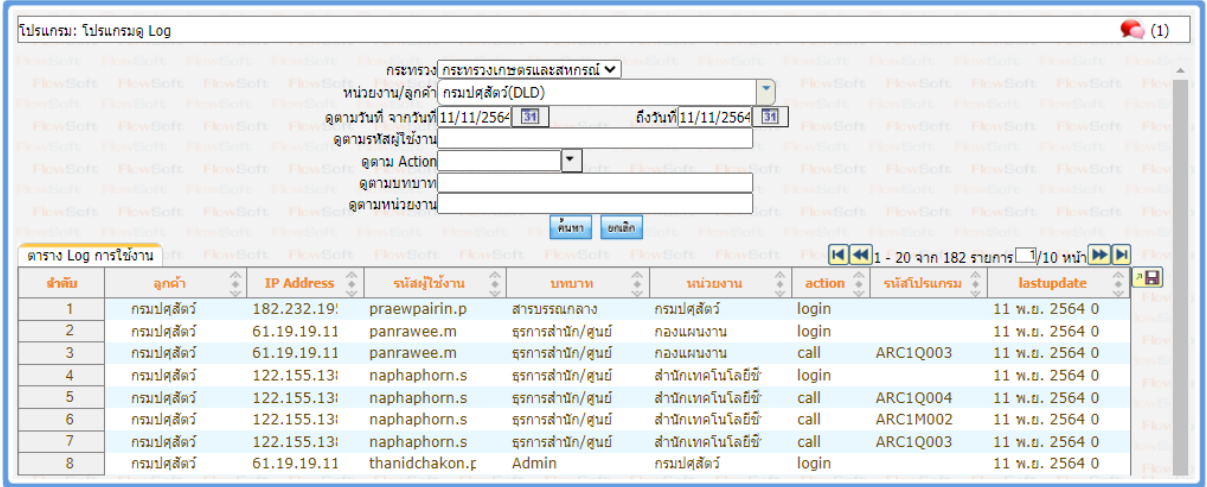

3. คลิกเลือกรายการ Log การใช้งานที่ต้องการ เพื่อดูรายละเอียดมากขึ้น ระบบจะแสดงข้อมูลดังรูป

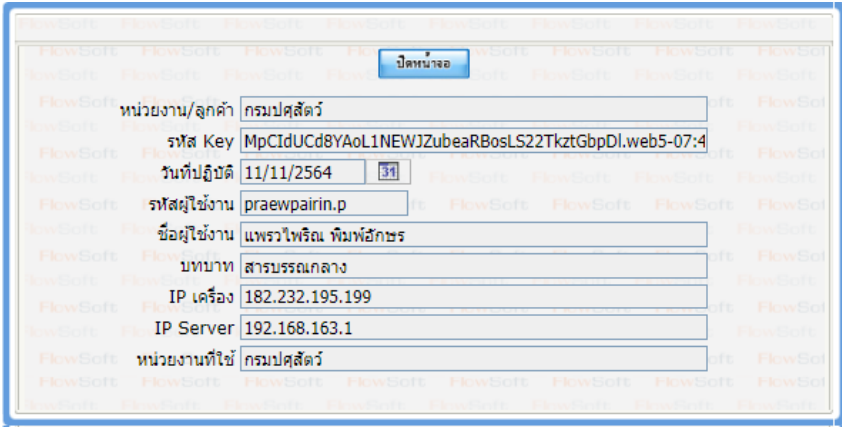

คลิกปุ่ม เพื่อปิดหน้าจอ และกลับหน้าจอ โปรแกรมดู Log

#### **โปรแกรมค้นหาประวัติการเข้าดูหนังสือ**

เลือกบทบาท Admin แล้วไปที่เมนู Admin เกี่ยวกับระบบสารบรรณ -> เลือกโปรแกรมค้นหาประวัติ การเข้าดูหนังสือ

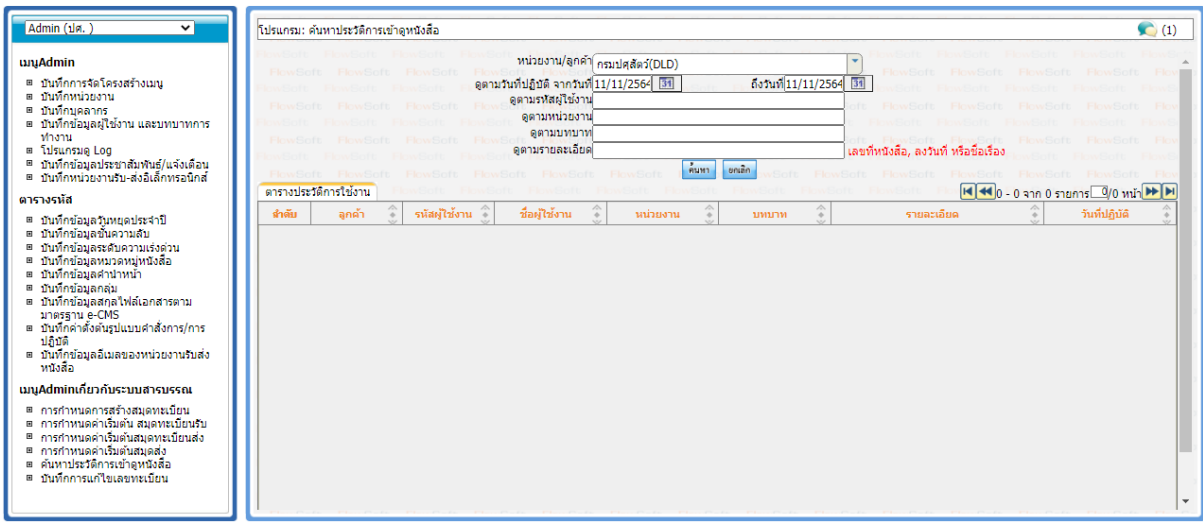

# **วิธีการใช้โปรแกรม**

# **การค้นหาข้อมูล**

⚫ เมื่อเข้าสู่หน้าจอโปรแกรมค้นหาประวัติการเข้าดูหนังสือ ให้ผู้ใช้ป้อนรายละเอียดต่าง ๆ ดังนี้

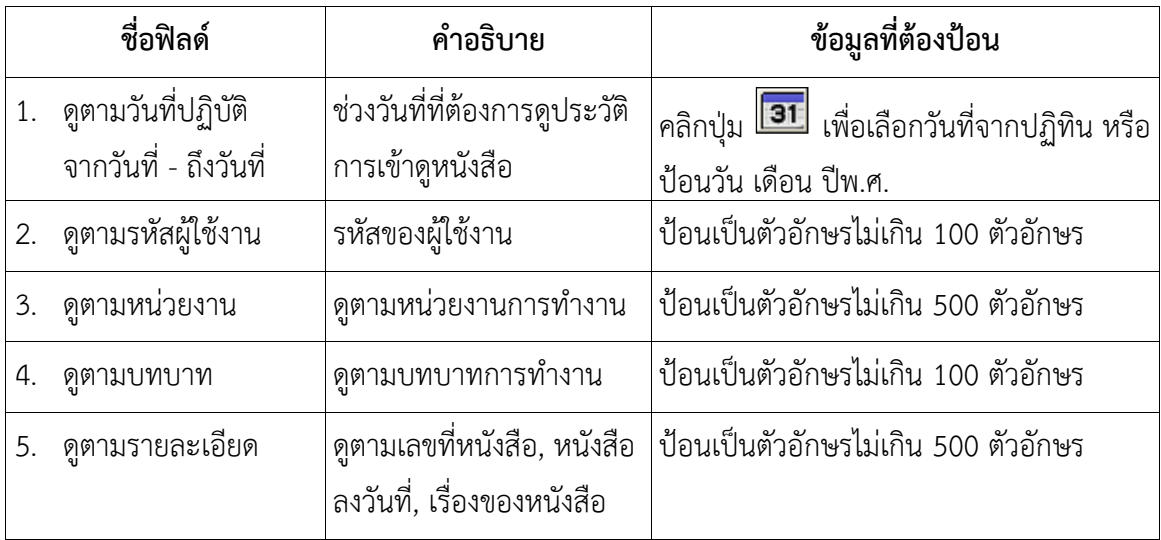

คลิกปุ่ม เพื่อยกเลิกเงื่อนไขที่ป้อน

คลิกปุ่ม เพื่อค้นหา ประวัติการเข้าดูหนังสือที่ต้องการ โปรแกรมจะแสดงหน้าจอดังรูป

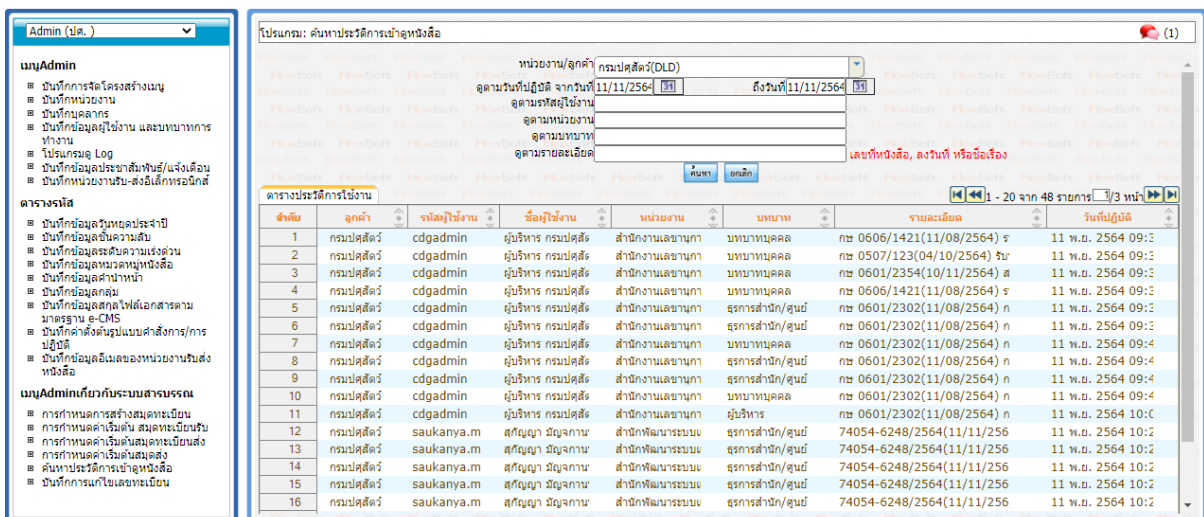

#### **การสร้าง Certificate และการนำเข้าลายเซ็น**

ต้องมีการเพิ่มข้อมูลผู้ใช้งานตามขั้นตอนปกติให้เรียบร้อยก่อน จากนั้นทำตามขั้นตอนดังนี้

1. เข้าโปรแกรมบันทึกข้อมูลผู้ใช้งานและบทบาทการทำงาน และค้นหาชื่อผู้ใช้งาน

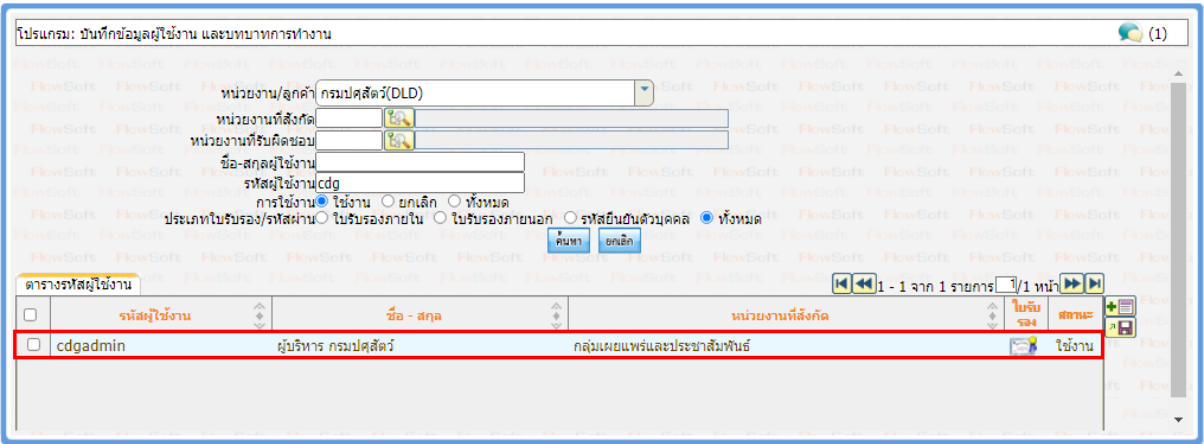

คลิกเปิดข้อมูลผู้ใช้งานแล้วกดปุ่ม สร้าง Certificate จากนั้นทำการป้อนข้อมูล โดยกำหนดรหัสผ่าน เป็นตัวตั้ง ต้นสำหรับผู้ที่ต้องการสร้าง Certificate และระบุรายละเอียดผู้ขอออกใบรับรอง ตามหัวข้อที่กำหนด จากนั้น กดปุ่มสร้าง Certificate

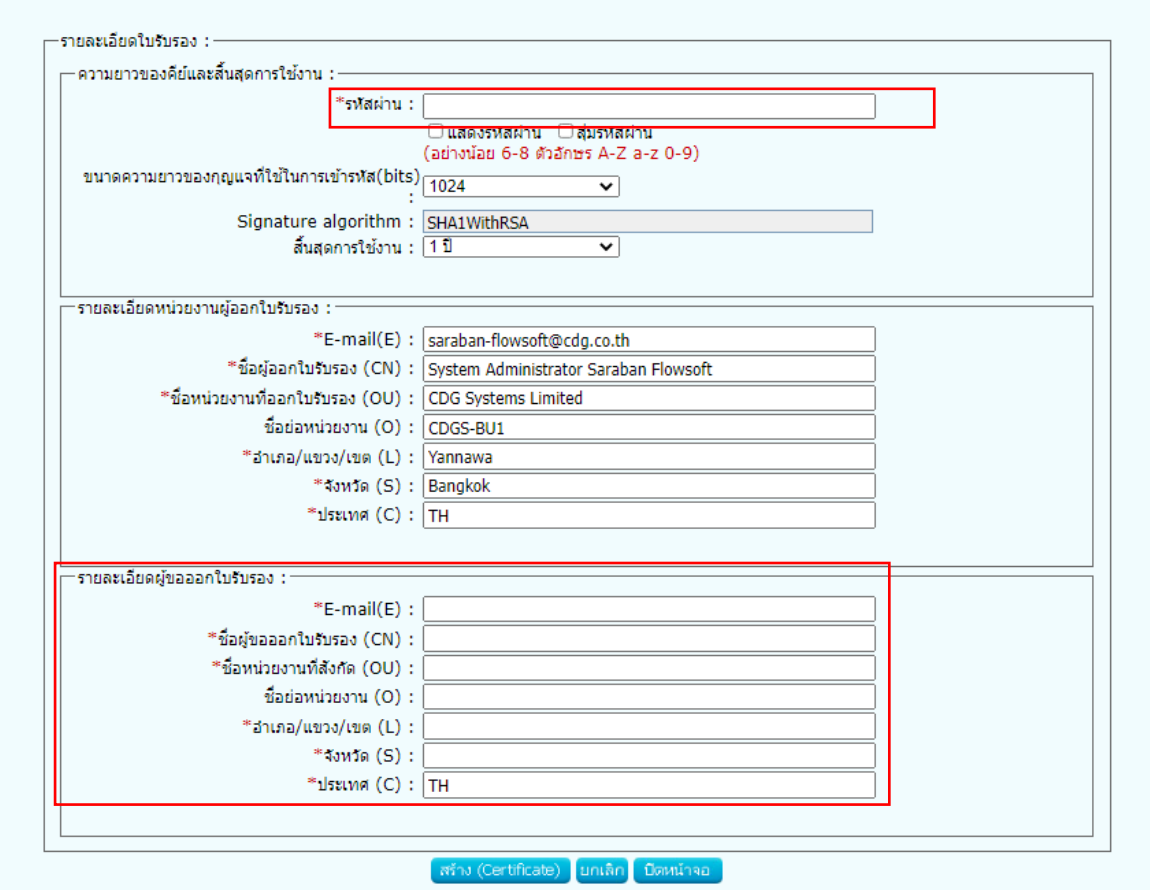

2. คลิกเปิดข้อมูลผู้ใช้งาน แล้วกดปุ่ม เพิ่ม/เปิดภาพลายเซ็น

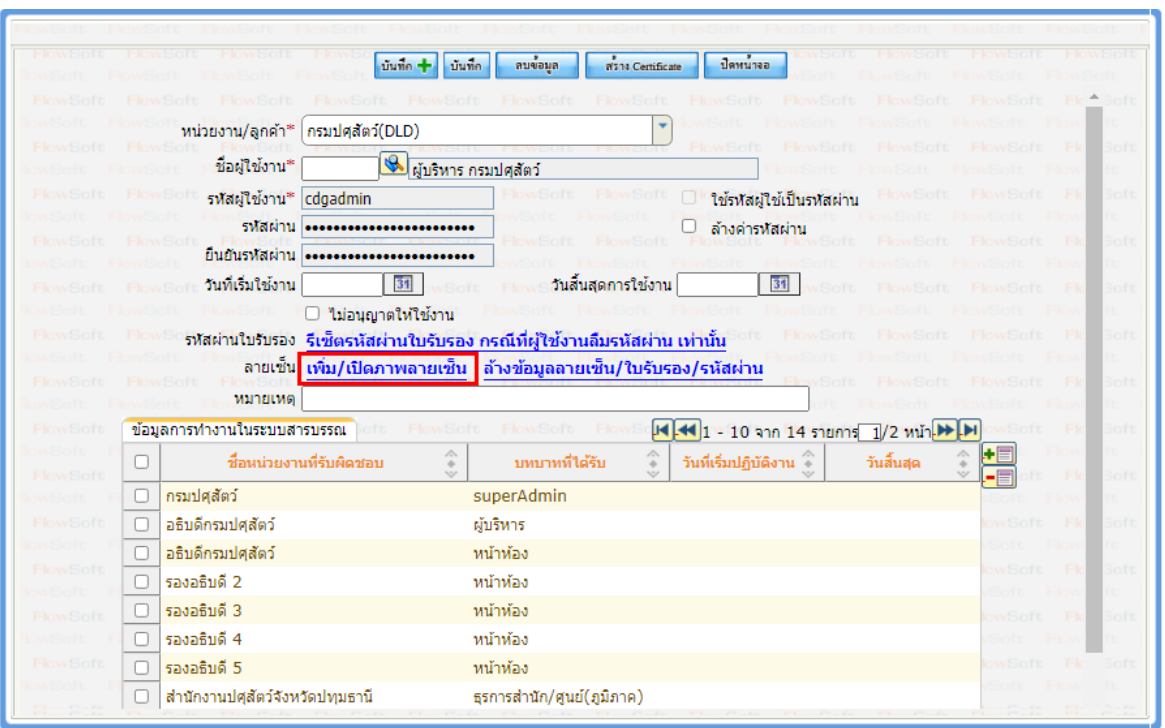

3. กดปุ่มเลือกไฟล์ เพื่อเลือกไฟล์รูปลายเซ็น และให้ตั้งรหัสผ่านยืนยันตัวบุคคล (แนะนำว่ารหัสไม่ควรซ้ำกับ รหัสที่Loginเข้าระบบ) จากนั้นให้กดปุ่มบันทึก

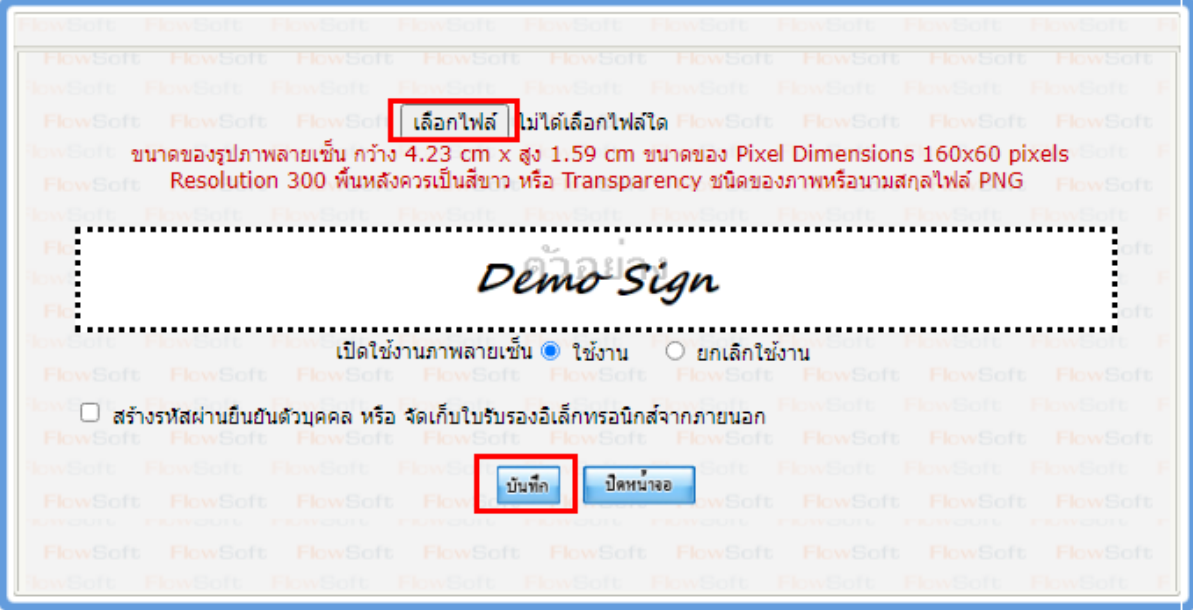

4. ให้ผู้ใช้งานLoginเข้าระบบอีกครั้ง สามารถใช้ลายเซ็นได้

# **การเปลี่ยนรหัสผ่านที่ใช้ในการลงนาม**

1. กดปุ่ม User Profile >> คลิกที่ เปลี่ยนรหัสผ่านยืนยันตัวบุคคล

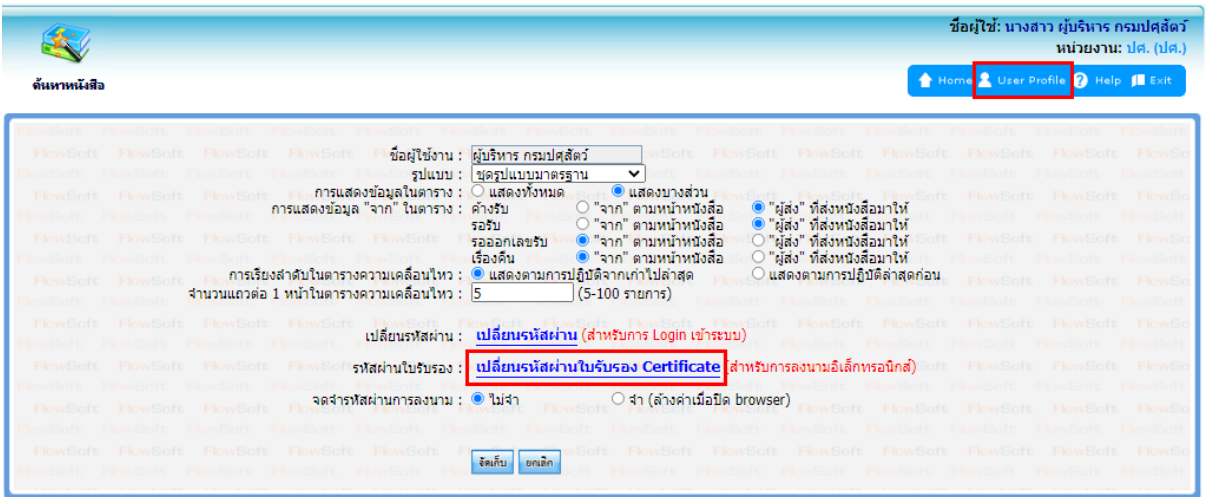

2. ใส่รหัสผ่านเก่า และตั้งรหัสผ่านใหม่ แล้วกดปุ่มบันทึก

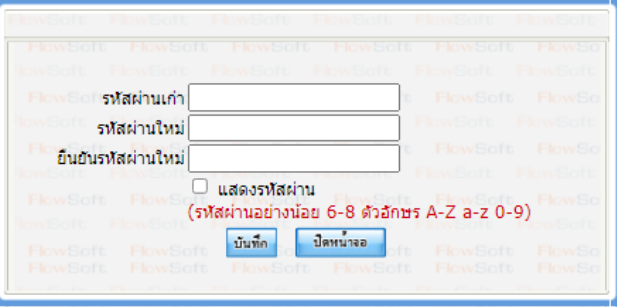

หมายเหตุ กรณีที่ผู้ใช้งานจำรหัสผ่านยืนยันตัวบุคคลอันเดิมไม่ได้ ผู้ดูแลระบบจะต้องล้างค่ารหัสผ่านแล้วตั้งค่า ให้ใหม่

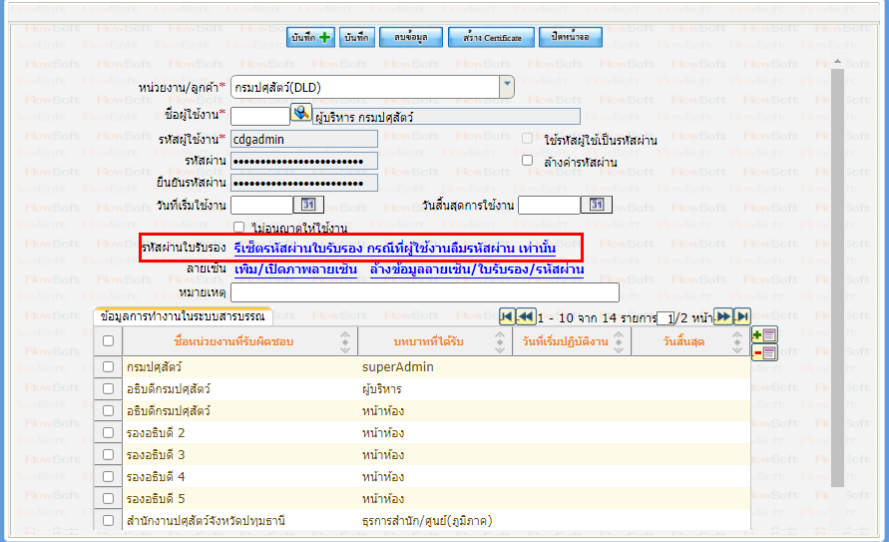

# **การตั้งค่าเครื่องคอมพิวเตอร์เพื่อใช้ในการร่างหนังสือและเสนอลงนาม**

1. เข้าระบบแล้วไปที่ปุ่ม Help จากนั้นให้ดาวน์โหลดไฟล์ติดตั้งโปรแกรมสแกน และไฟล์ติดตั้งรันไทม์ โปรแกรมสแกน โดยเลือกตามสเปคเครื่องคอมพิวเตอร์แต่ละเครื่อง ว่าเป็น 32bit หรือ 64bit

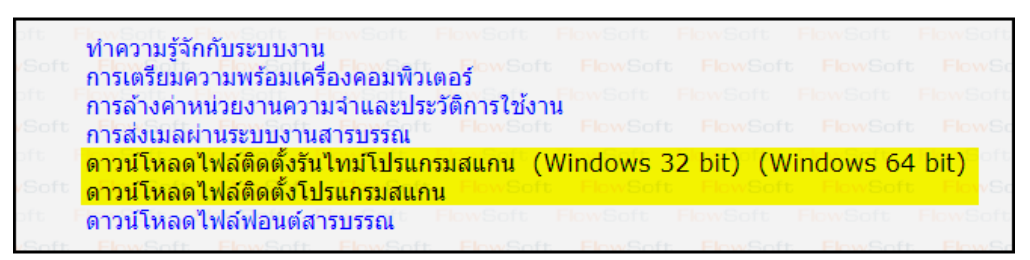

- 2. ให้เข้า Control Panel เลือก Region
	- เลือกแถบ Format และเปลี่ยนหัวข้อ Format ให้เป็น Thailand

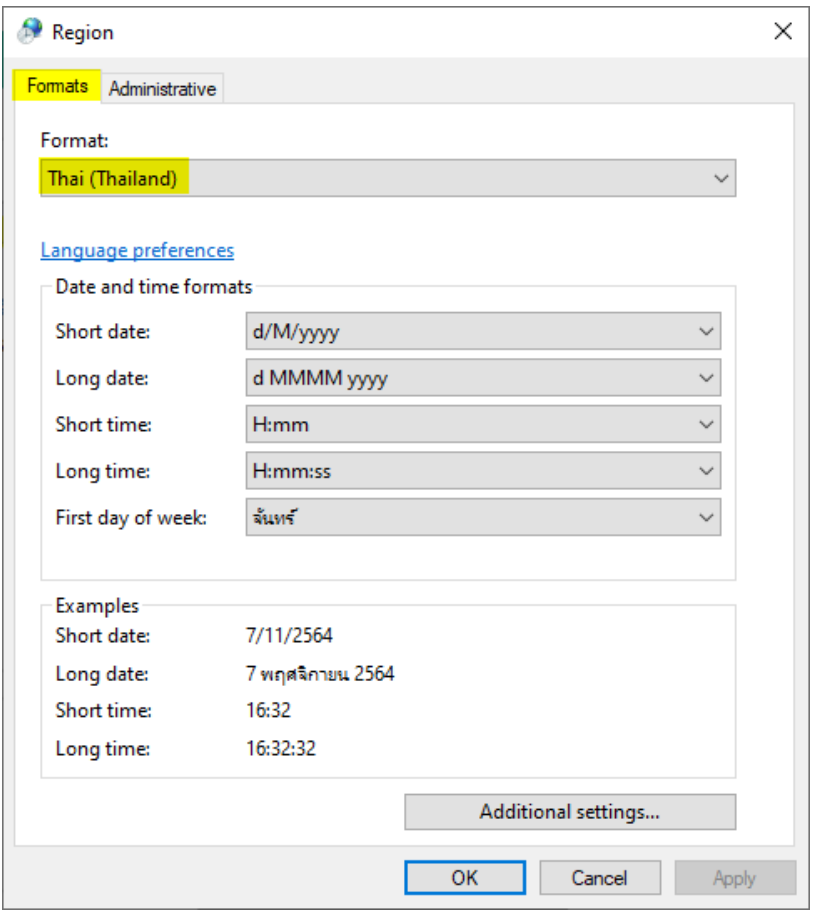

เลือกแถบ Administrative แล้วดูที่หัวข้อ Current Language

ถ้ายังไม่เป็นคำว่า Thail (Thailand) ให้เปลี่ยนโดยคลิกปุ่ม Change system locale แล้วทำตามขั้นตอนในรูป

(ขั้นตอนที่ 3 Beta : Use Unicode ให้เอาเครื่องหมายถูกออก)

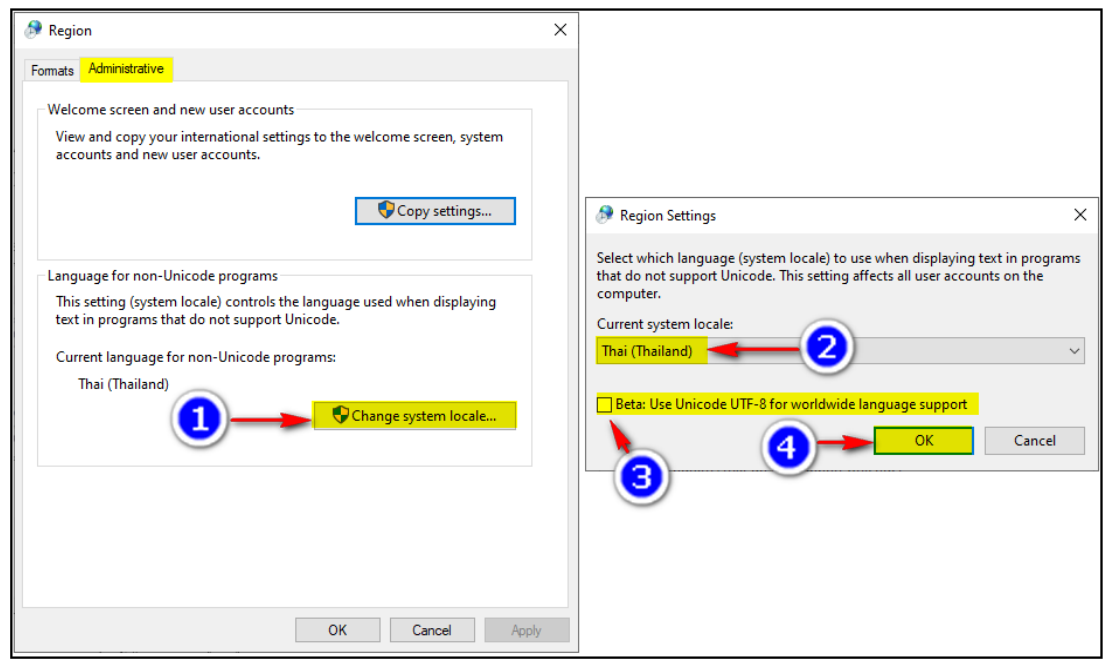

• จากนั้นให้ Restart เครื่องคอมพิวเตอร์ แล้วไปร่างหนังสือหรือลงนาม

# **หมายเหตุ : กรณีตั้งค่าแล้วยังร่างหนังสือหรือลงนามไม่ได้ให้สังเกต 2 ส่วนดังนี้**

1. ดูว่าติดตั้งโปรแกรมสแกนได้หรือไม่ ถ้าติดตั้งเรียบร้อยจะขึ้นสถานะที่ Notification Area ตามรูป

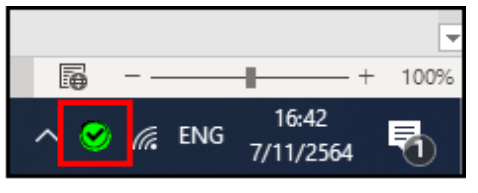

ให้ดับเบิ้ลคลิกที่ จะขึ้นหน้าจอแสดงผลเพื่อดูว่าสถานะทำงาน หรือไม่ ถ้าสถานะหยุดทำงาน ให้คลิกที่ปุ่ม เริ่มทำงาน

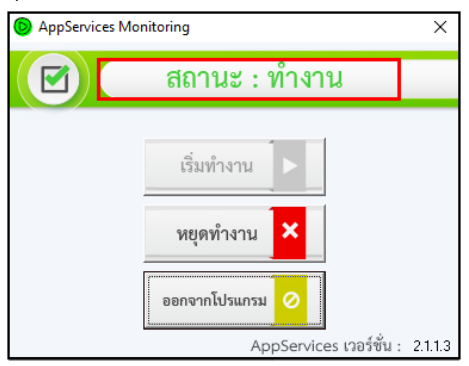

2. ให้ดูว่ามี folder ที่ชื่อ temp ใน drive C หรือไม่ ถ้าไม่มีให้ไปสร้างตามขั้นตอน โดยให้เข้าไปที่ This PC >> เข้า drive C หรือ windows C (แต่ละเครื่องชื่ออาจไม่เหมือนกัน)

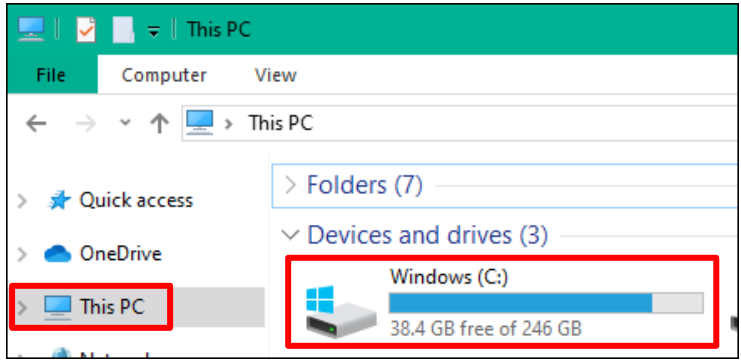

#### คลิกขวาเลือก New >> folder

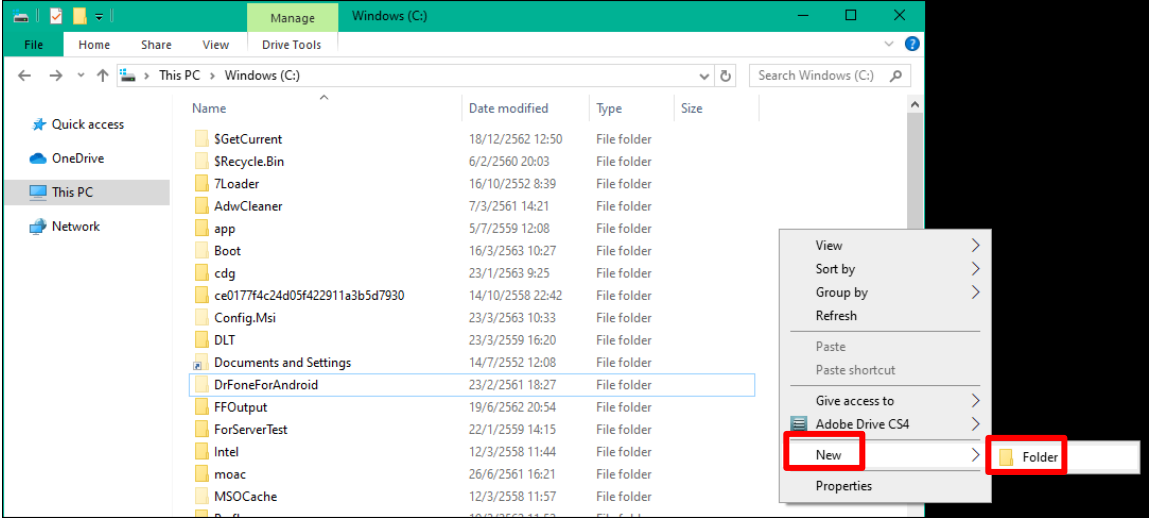

# ตั้งชื่อว่า "temp" แล้วกด enter จากนั้นให้ปิดหน้าจอนี้ แล้วไปเข้าใช้งานระบบอีกครั้ง

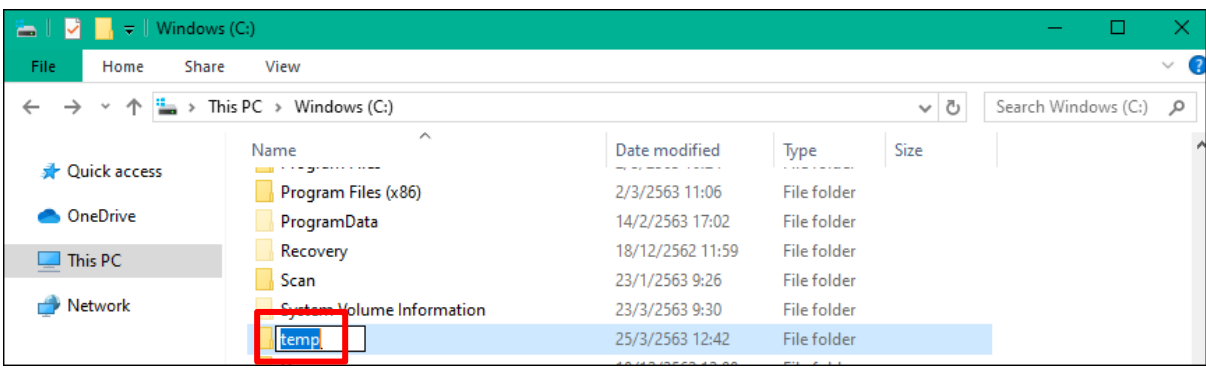